**Matti Alasuvanto**

**Mallinnustekniikoiden soveltaminen kolakuljettimen suunnittelutyössä**

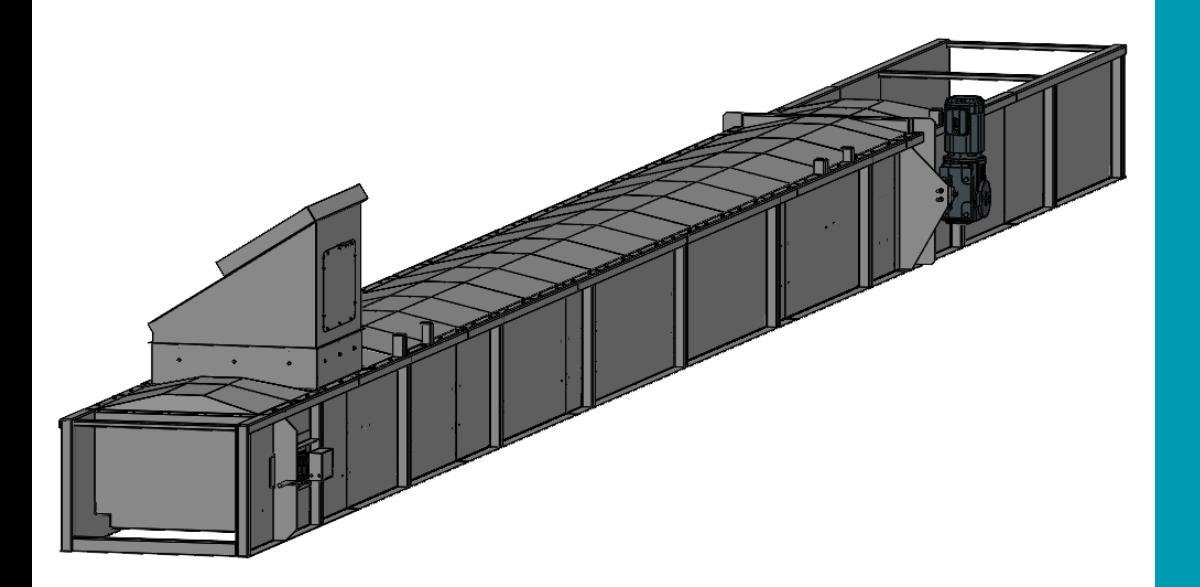

Insinööri (AMK) Konetekniikka Kevät 2023

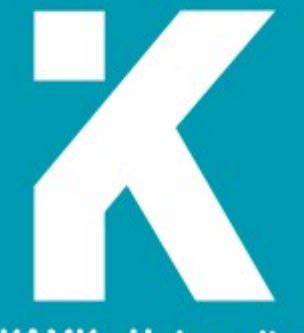

**KAMK • University**<br>of Applied Sciences

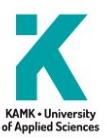

## **Tiivistelmä**

**Tekijä(t)**: Alasuvanto Matti

**Työn nimi:** Mallinnustekniikoiden soveltaminen kolakuljettimen suunnittelutyössä

**Tutkintonimike:** Insinööri (AMK), konetekniikka

### **Asiasanat:** 3D-mallinnus

Tämän opinnäytetyön aiheena oli mallintaa kolakuljetin käyttäen SolidWorks-suunnitteluohjelmistoa. Opinnäytetyö suoritettiin Jack-Steel Oy:lle keväällä 2022. Tekijä on aloittanut suunnittelijana yrityksessä vuonna 2020. Yritys ei ole ennen valmistanut kolakuljettimia, vaan tämä oli ensimmäinen laatuaan. Jack-Steel omistaa kuvia ja piirroksia kolakuljettimista, ja tässä työssä käytiin läpi myös olemassa olevan aineiston hyödyntäminen SolidWorksissa. Työn tavoitteena oli saada mallinnustyö tehokkaammaksi ja tuottavammaksi. Kolakuljetin on monesti mitoiltaan asiakkaan tarpeisiin räätälöitävä kone, joten mallin tulisi olla helposti hallittava. Kyseinen kolakuljetin tuli sahalla syntyvän sivumateriaalin (kuori, hake, jne.) kuljettamiseen.

Mallinnustyössä käytettiin kehittyneempiä mallinnustekniikoita, niin sanottuja top-down -menetelmiä. Tämä poikkeaa yrityksessä aikaisemmin käytetyistä mallinnustekniikoista. Lyhyesti kuvailtuna top-down menetelmillä tarkoitetaan kokonaisuuden mallintamista, josta yksittäiset osat saavat muotonsa ja paikkansa. Tässä työssä käydään läpi relevanteimmat tavat mallintaa kyseinen kokonaisuus, sekä laaditaan ohjeistus mainittujen tekniikoiden käyttöön, jotta mallinnustapojen perusteet avautuvat myös muille suunnittelijoille. Käsiteltäviä mallinnustekniikoita ovat bottom up, master model, sekä layout-sketch. Suunnittelutyössä käytettiin avuksi vanhaa aineistoa mahdollisimman paljon. Aikaa mallinnustyön aloituksesta valmiin koneen asennukseen oli noin hieman yli kaksi kuukautta.

Opinnäytetyön tuloksena syntyi mallinnusohje työssä käsiteltyjen tekniikoiden sekä vanhan materiaalin käyttöön. Yritin myös tuoda esille kunkin mallinnustavan edut sekä heikkoudet, sekä vertailla tapoja keskenään. Työn myötä syntyi yrityksen ensimmäinen näitä tekniikoita hyödyntävä koneen malli. Mallin pohjalta myös valmistettiin kaksi kolakuljetinta, käyttöohjeet sekä varaosaluettelo.

Johtopäätöksenä todettiin tekniikoiden käyttökelpoisuus, helppous sekä monipuolisuus suunnittelutyössä. Mallinnustyötä ei tarvitse aloittaa yksittäisestä komponentista, vaan kokonaisuuden hahmottelemisesta. Vanhan aineiston käyttökelpoisuus todettiin sellaisenaan kyseenalaiseksi, koska se vaatii varsin paljon parsimista ennen kuin siitä saadaan käyttökelpoista.

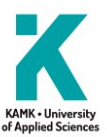

## **Abstract**

**Author(s):** Alasuvanto Matti

**Title of the Publication:** The Application of Modeling Techniques in the Conveyor Design Work

**Degree Title:** Bachelor of Engineering, Mechanical Engineering

### **Keywords:** 3D-modeling

The topic of this thesis was to model a scraper conveyor using the SolidWorks design software. The thesis was conducted for Jack-Steel Ltd. in the spring of 2022. The author started working as a designer in the company in 2020. The company had not manufactured scraper conveyors before. Jack-Steel owns images and drawings of scraper conveyors, and this work also involved utilizing the existing material in Solid-Works. The goal of the project was to enhance the modeling work. The scraper conveyor is often customized to meet the specific needs of a customer, so the model should be easily manageable. The scraper conveyor was designed to transport by-products from a sawmill, such as bark and chips.

Advanced modeling techniques, known as top-down methods, were used in the modeling work. This differs from the modeling techniques previously used in the company. In brief, top-down methods involve modeling the overall structure, from which individual parts derive their shape and position. This work covers the most relevant ways to model the specific assembly and provides guidelines for using these techniques, allowing other designers to grasp the fundamentals of these modeling approaches. The discussed modeling techniques include bottom-up, master model, and layout sketch. Existing material was extensively utilized in the design process. The time from the start of the modeling work to the installation of the completed machine was slightly over two months.

As a result of the thesis, a modeling guide was created for the discussed techniques and the utilization of existing material. An attempt was made to highlight the advantages and weaknesses of each modeling method and compare them. The outcome of the work was the creation of the company's first model using these techniques for the machine. Based on the model, two colloid conveyors were manufactured, along with user instructions and a spare part list.

As a conclusion, the usability, ease, and versatility of the techniques in the design work were acknowledged. The modeling process no longer needs to start from individual components but can instead begin with conceptualizing the entire system. The usability of the existing material was found questionable as it requires substantial modification before it can be effectively utilized.

## **Alkusanat**

Tämä opinnäytetyö on laadittu opastamaan suunnittelijoita käyttämään kehittyneempiä mallinnustekniikoita. Itse koin käsitellyt tekniikat todella käyttökelpoisiksi ja suosittelen kaikkia kiinnostuneita vähintäänkin kokeilemaan näitä tekniikoita käytännössä. Tämä työ keskittyy täysin SolidWorks-ohjelmistoon, mutta myös muut ohjelmistot mahdollistavat vastaavia mallinnustekniikoita. Koska SolidWorksista ei ole saatavana suomenkielistä käyttöohjetta eikä käyttöliittymää, käytän tekstissäni paljon englanninkielisiä termejä. Tästä syystä teksti ei mielestäni ole kovin soljuvaa, mutta ainakin vältytään kehnoilta käännöksiltä. SolidWorksin termit ovatkin ehkä lukijalle entuudestaan tuttuja, ja oletuksena onkin, että tämän ohjeen käyttäjälle SolidWorks on jo perusteiltaan tutut.

# Sisällys

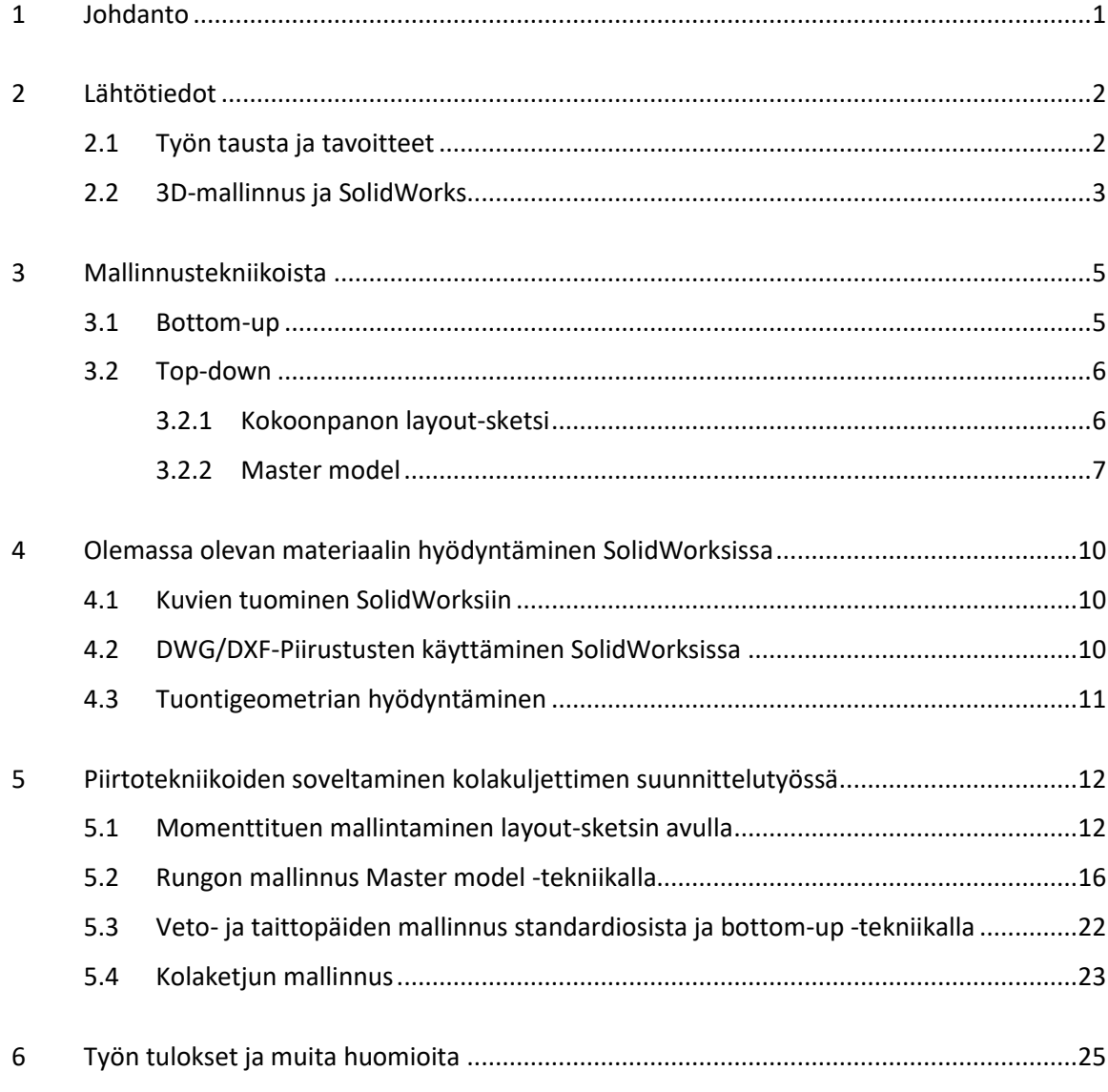

Liitteet

## **Termit ja lyhenteet**

## **Kolaketjukuljetin**

Kuljetinmalli kiinteiden, pienen kappalekoon omaavien materiaalien siirtämiseen. Kolakuljettimessa on yksi tai useampi päättymätön ketju, johon on kiinnitetty kolia. [1.]

## **CAD**

Computer aided design eli tietokoneavusteinen suunnittelu.

### **SolidWorks**

Dassault Systémes:n ohjelmistoperhe tietokoneavusteiseen suunnitteluun. Helppokäyttöinen parametriseen piirremallinnukseen tarkoitettu ohjelmisto, joka on varsin suosittu koneiden ja rakenteiden suunnittelutyössä.

## **AutoCAD**

Autodeskin ohjelmisto tietokoneavusteiseen suunnitteluun.

## **PDM eli tuotetiedon hallinta**

Tuotetiedon hallinta tapahtuu ohjelmistoympäristössä, jossa kaikki tuotetieto on tallennettu ohjelmiston hallitsemaan tietokantaan (engl. vault). Tuotetietoihin kuuluu esimerkiksi valmistukseen liittyviä tietoja, mittoja, osaluetteloita ja muita merkintöjä. PDM-ohjelmiston luomaa tietokantaa ja sen dataa voidaan hyödyntää myös muissa ohjelmistoissa, esimerkiksi tuotannon- ja toiminnanohjausjärjestelmissä. [2.]

## **Body**

Bodylla tarkoitetaan SolidWorksissa pinta- tai tilavuuspiirteiden muodostamaa kappaletta. Kun yksi osa koostuu useammasta erillisestä bodysta, käytetään termiä multibody.

### **Parent/Child**

SolidWorksissa parent/child -suhteella tarkoitetaan piirteiden välisiä suhteita. Parent on piirre, joka hallitsee child-piirteen ominaisuuksia, muotoa, kokoa ja sijaintia.

#### <span id="page-6-0"></span>1 Johdanto

Teollisuuden konesuunnittelussa 3D-mallinnus on tärkeä osa suunnitteluprosessia, sillä se mahdollistaa tarkan ja luotettavan suunnittelun. Työkaluna 3D-mallinnus on helpottanut monimutkaistenkin kokonaisuuksien yksityiskohtaista suunnittelua. 3D-mallinnus on verraton työkalu suunnitteluprosessin virtaviivaistamiseen sekä erilaisten koneensuunnittelun ongelmien, kuten osien yhteensopivuuden tarkistamiseen. Malleihin voi lisätä muun muassa valmistukseen liittyvää tietoa, joka sitten kulkee mallin mukana ja on siten saatavilla kaikkialla, missä sitä tarvitaan. Kolmiulotteisuus mahdollistaa käyttäjälleen vapauden valita mallin katselusuunnan vapaasti. [3.]

SolidWorks on vuonna 1995 Dassault Systemés:n lanseeraama ohjelmistoperhe monenlaiseen suunnittelutyöhön. Teollisuuden konesuunnittelussa SolidWorks on yksi suosituista ohjelmistoista, monipuolisten mallinnustyökalujen ja -tekniikoiden ansiosta. SolidWorksilla on mahdollista luoda tarkkoja virtuaalisia prototyyppejä ennen varsinaisen prototyypin valmistamista. Mallia voidaan myös simuloida monella tapaa, tekemällä muun muassa liike-, yhteensopivuus- ja lujuustarkasteluja. Näin voidaan varmistaa, että suunniteltu kokonaisuus toimii halutulla tavalla. [4.]

3D-suunnitteluohjelmistot ovat mahdollistaneet myös uusia mallinnustekniikoita. Tarkoituksenmukainen malli voidaan saada aikaiseksi usealla eri tavalla, käyttämällä toisistaan varsin poikkeavia mallinnustekniikoita. Mallinnustekniikan valinta vaikuttaa muun muassa piirtotyön nopeuteen, mallin vakauteen sekä mallien uudelleen käytettävyyteen. [3.]

Tämä opinnäytetyö tarjoaa tietoa kehittyneempien suunnittelutekniikoiden käyttöönottoon ja soveltamiseen. Lukijalle on avuksi, mikäli 3D-suunnitteluohjelmistot ovat jo perusteiltaan tulleet tutuksi.

#### <span id="page-7-0"></span>2 Lähtötiedot

#### <span id="page-7-1"></span>2.1 Työn tausta ja tavoitteet

Työ suoritettiin keväällä 2022. Toimeksiantaja, Jack-Steel Oy, on Kalajoella toimiva sahalinjan koneita valmistava yritys. Yrityksen tuotteisiin kuuluu koneita sahaan syötön alusta aina pelkan käsittelyyn saakka. Tämä pitää sisällään mm. tukkipöytäjaksot, tukkikuljettimia, tukin pyörittäjiä, kääntäjiä sekä suuntauslaitteita. Yritykseen on hankittu SolidWorks AutoCAD-ohjelmiston rinnalle vuoden 2016 aikana. Jack-Steel hoitaa koneiden suunnittelun itse.

Sahoilla syntyvään sivumateriaalin käsittelyyn yrityksellä ei ole vielä tuotteita. Tämä työ käsittelee kolakuljettimen mallinnustyötä. Tässä työssä suunniteltu kolakuljetin toimii hakesiilon päällä kuljettamassa ja jakamassa sahalinjalla syntyvän sivumateriaalin tasaisesti koko siilon alalle.

Kolakuljetin on massatavarakuljetin pienen kappalekoon omaavien ja murumaisten materiaalien kuljettamiseen. Kolakuljettimessa on vähintään yksi päättymätön ketju, johon kolat on kiinnitetty. Käyttölaite pyörittää kolia vetopään akselin ja ketjupyörien kautta. Taittopää kääntää ketjun kulkusuunnan sekä toimii ketjun kiristinlaitteena. Materiaali syötetään kuljettimeen syöttöaukon kautta, ja se poistuu purkuaukon kautta. Koneen runko on rakenteeltaan suljettu. [1.]

Sahalinjalla syntyvä sivumateriaali on enimmäkseen sahauksessa irtoavaa puumateriaalia, puun kuorta, haketta sekä erikokoisia puun kappaleita. Joukossa on myös jonkin verran tukkien mukana kulkeutuvaa maa-ainesta ja muuta puuhun kiinnittynyttä materiaalia. Sivumateriaalin osuus on suuri, sillä yhtä sahatavarakuutiometriä kohden syntyy 1,2 m<sup>3</sup> sivumateriaalia. [5.]

Tämän työn tavoitteena on tehostaa suunnittelutyötä käyttämällä kehittyneempiä mallinnustekniikoita sekä laatia ohje niiden käyttöön. Aikaisemmin mallit on rakennettu käyttämällä niin sanottua bottom-up-tekniikkaa, joka on helpoin ja yleensä ensimmäisenä opittu tapa luoda kokoonpanoja [3.]. Kolakuljettimen mallin tulisi olla valmistuksen kannalta lähes täydellinen sisältäen kaikki merkittävät komponentit kiinnitystarvikkeita myöden. Mallin rakenne pitää olla suunniteltu tuotantoa varten siten, että pääkokoonpano on jaettu alikokoonpanoihin valmistuksen kannalta loogisessa järjestyksessä. Tuotantoa varten kaikkien osien tulee olla valmistettavissa käytettävissä olevan konepajan koneilla. Aikaa aloituksesta koneen valmistumiseen oli varattu noin kaksi kuukautta. Jatkokäytön kannalta mallin tulee olla helposti muokattava sekä käyttäytyä vakaasti.

Suunnittelutyössä apuna on yrityksen aikaisemmin hankkimat valmistuskuvat kolakuljettimesta. Tämä aineisto pitää sisällään vanhoja, käsin piirrettyjä valmistuskuvia sekä 2D-CAD-tiedostoja. Käsin piirretyt kuvat ovat peräisin 1990-luvun alusta tai vieläkin kauempaa. CAD-kuvat on alkujaan piirretty käyttäen CADS-ohjelmistoa. Yrityksessä on vuonna 2016 siirrytty käyttämään lähes yksinomaan SolidWorksia. Ajan kuluessa tätäkin konetta koskevat standardit, lait ja muut vaatimukset ovat muuttuneet, joten jotkin osa-alueet vaativat päivitystä siitäkin syystä. Tämä opinnäytetyö rakentuu täysin SolidWorks-ohjelmiston ja sen lisäosien ympärille. Käytössä on työn tilaajan puolesta SolidWorks 2020 SP3.0, PDM-lisäosa sekä eDrawings. Yritys ei ole aikaisemmin valmistanut vastaavia kolakuljettimia.

#### <span id="page-8-0"></span>2.2 3D-mallinnus ja SolidWorks

3D-mallinnuksella tarkoitetaan kolmiulotteisten digitaalisten mallien luomista kappaleista käyttämällä mallintamiseen tarkoitettua ohjelmistoa. Näiden ohjelmistojen käyttö on helpottanut valmistavan teollisuuden suunnittelutyötä. Mallit ovat kaksiulotteiseen esitystapaan verrattuna paremmin muotoja havainnollistavia, koska katselukulmaa voi vaihtaa mielensä mukaan. Mallin osia voi liikutella määritettyjä liikeratoja pitkin ja näin havainnoida toimintaa. Kaikki tarvittava informaatio kulkee mallin mukana ja on sitä kautta saatavilla. Mallin pohjalta luodut piirustukset ja kokoonpanot päivittyvät aina, kun itse malli muuttuu. Ohjelmistot myös ilmoittavat päällekkäisyyksistä tai törmäyksistä mallissa. [3.]

Piirremallinnuksella tarkoitetaan kolmiulotteisesta geometriasta luotuja malleja. Parametrisellä piirremallilla tarkoitetaan mallia, jonka ominaisuudet ja mittatiedot on määritelty parametreinä, joita voidaan muokata helposti ja nopeasti. Esimerkiksi pituusmitta voidaan ilmoittaa yhtäsuuruudella ja samansuuntaisuudella, tai se voidaan määrittää matemaattisella yhteydellä (esimerkiksi puolet mitasta x). Malli voidaan luoda jopa ilman yhtäkään ilmoitettua mittaa, ainoastaan ulkoisilla viittauksilla. Parametrinen malli on nopea muokattava, ja piirteet pysyvät tarkoituksenmukaisina. [3.]

SolidWorks on Dassault Systemés:n vuonna 1995 julkaisema ohjelmistoperhe, jota käytetään teollisten komponenttien, rakenteiden ja kokoonpanojen suunnittelutyössä. Ohjelmistoperhe sisältää 3D-CAD- ohjelmiston lisäksi useita työkaluja muun muassa tuotetiedon hallintaan ja lujuustarkasteluun. SolidWorksilla voidaan luoda pinta- ja tilavuusmalleja. Piirteet luodaan pursotus-, pyöräytys- ja leikkaustyökaluilla, jollekin tasolle luodun tai tuodun sketsipiirustuksen pohjalta. Piirteitä voi olla yhdessä osassa useita, ja ne tulevat luomisjärjestyksessään näkyviin piirrepuuhun. Piirrepuun kautta muotoja voidaan muokata ja järjestellä uudelleen. SolidWorksin käyttöliittymä on selkeä (kuva 1). Työkalurivit sijaitsevat ruudun yläreunassa, piirrepuu vasemmassa laidassa ja mallinäkymä keskellä. Oikeasta yläkulmasta löytyy komentorivi, josta voi hakea kaikki käytettävissä olevat työkalut.

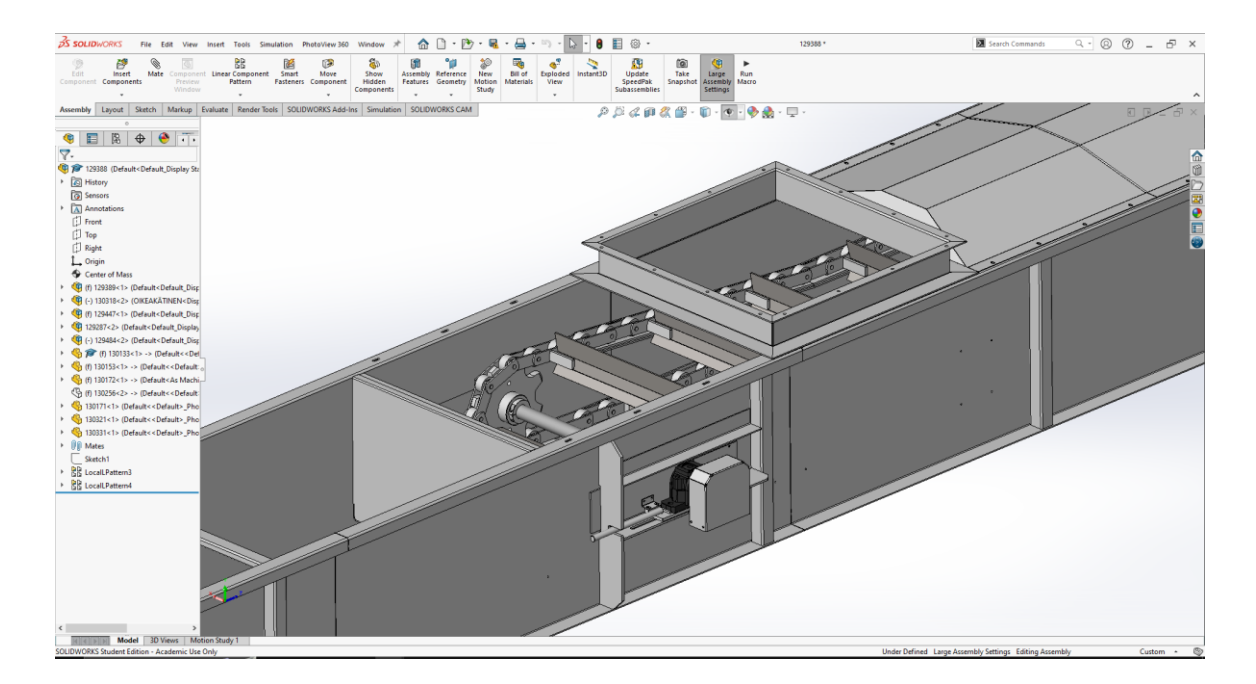

Kuva 1. SolidWorksin käyttöliittymä.

SolidWorksiin on saatavissa tuotetiedon hallinnan lisäosa SolidWorks PDM. Se pitää sisällään tärkeimmät työkalut tuotetiedon hallintaan SolidWorksin ympäristössä. SolidWorks PDM luo jokaiselle mallille yksilöllisen ID:n. Tämän tunnuksen takaa löytyy kaikki kyseisen osan tuotetiedot. Järjestelmää hallitaan joko resurssienhallinnan kautta tai helposti suoraan SolidWorksin käyttöliittymän kautta. PDM:n käyttäminen mahdollistaa yhtäaikaisen mallinnustyön useiden suunnittelijoiden kesken. SolidWorks PDM voi hallinnoida myös muita tiedostomuotoja, kuten kuvia sekä Microsoft Officen tiedostoja. Käyttöoikeuksien hallinnan lisäksi PDM pitää sisällään versiohistorian, tietojen haun ja tarkastelun sekä niiden suojaamisen ja varmuuskopioinnin. [6.]

#### <span id="page-10-0"></span>3 Mallinnustekniikoista

Tuotekehityksen muututtua sähköiseksi, otti suunnittelu- ja piirtotyö suuren tuottavuusloikan. Kaksiulotteisen tason rinnalle saatiin myös kolmas ulottuvuus, jolloin ei enää oltu sidoksissa tasomaisuuteen. Kun mallit olivat aidon kaltaisia, rajoittamattomasti liikuteltavia kappaleita viivojen sijaan, mahdollisti se mallintamisen aivan uusista näkökulmista.

Suunnittelutekniikat jaetaan tyypillisesti kahteen kategoriaan, bottom-up ja top-down-tapaan. Käytetyin tekniikka on yleensä jonkinlainen yhdistelmä bottom-up- ja top-down-menetelmistä. Tämä menetelmien yhdistelmä on kaikkein eniten käytetty mallinnustapa, sillä se mahdollistaa standardiosien tuomisen kokoonpanoihin bottom-up-tavalla. [3.]

### <span id="page-10-1"></span>3.1 Bottom-up

Bottom-up-tekniikka on yleensä aloittelevan suunnittelijan ensimmäinen tapa muodostaa kokoonpanoja SolidWorksissä. SolidWorksin ensimmäisten tutoriaalien mukainen mallinnustyö alkaa osien luomisella, jotka sitten liitetään kokoonpanoissa toisiinsa matella, ehdoilla (kuva 2). Ensimmäinen (yleensä tärkein, määräävin) osa liitetään kokoonpanon origoon, ja muut osat kiinnittyvät tähän ensimmäiseen osaan. Mallinnustapana tämä on hyvin yleinen, mutta epävakaa. Osatasolla tehtävät muutokset voivat saada kokoonpanossa yhteenliittämiseen käytetyt pinnat, reunat ja nurkkapisteet katoamaan. Tapana bottom-up on yleisin, koska se on helpoin ja vaatii vähiten ennakointia. Bottom-up-tekniikka sopii parhaiten tiimityöskentelyyn ja kun käytetään vain standardiosia [3,s.97]. Bottom-up-tekniikkaa sovelletaan käytännössä tämän opinnäytetyön kohdassa 5.3

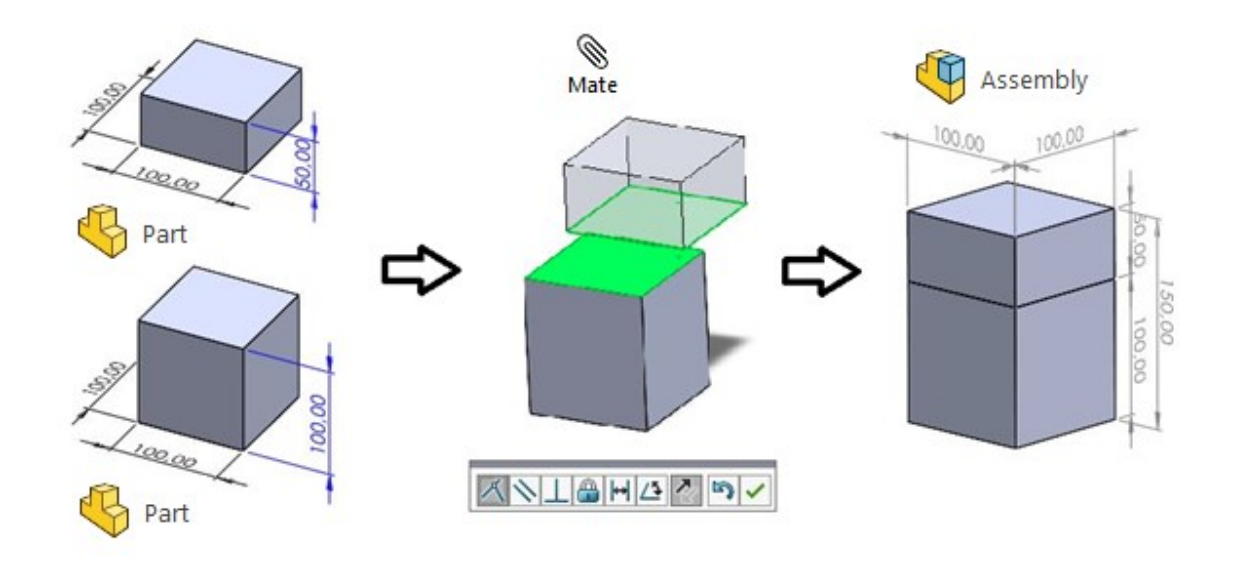

Kuva 2. Kokoonpanon tekeminen bottom-up-tekniikalla.

## <span id="page-11-0"></span>3.2 Top-down

Top-down-menetelmällä tarkoitetaan kokoonpanossa oikeaan sijaintiin mallinnettuja osia, jolloin niiden sijoittelua ei tarvitse erikseen tehdä. Termi pitää sisällään muun muassa layout sketch -, in context - sekä master model -tekniikan. Top-down-tekniikat ovat käytännöllisiä silloin, kun kokoonpanon sisällään pitämät osat muodostavat yhden selkeän kokonaisuuden, jonka osat eivät liiku toisiinsa nähden. [3, s.97]

### <span id="page-11-1"></span>3.2.1 Kokoonpanon layout-sketsi

Mallintaminen layout-sketsiä apuna käyttäen alkaa yhden tai useamman sketsin piirtämisellä suoraan kokoonpanoon. Tekniikkana tämä on ollut mukana SolidWorksissa jo varhaisista versioista alkaen, ja on siksi monikäyttöinen. Layout-sketsiä voi käyttää taustalla havainnollistamaan tavoiteltavaa muotoa tai suoraan mallin toiminnallisena osana. Tämä pitää sisällään osien sijoittelun sketsin mukaan sekä osien mallintamisen suoraan layout-sketsiä apuna käyttäen (kuva 3). [7, s.499]. Tekniikan käyttö on esitetty kohdassa 5.1.

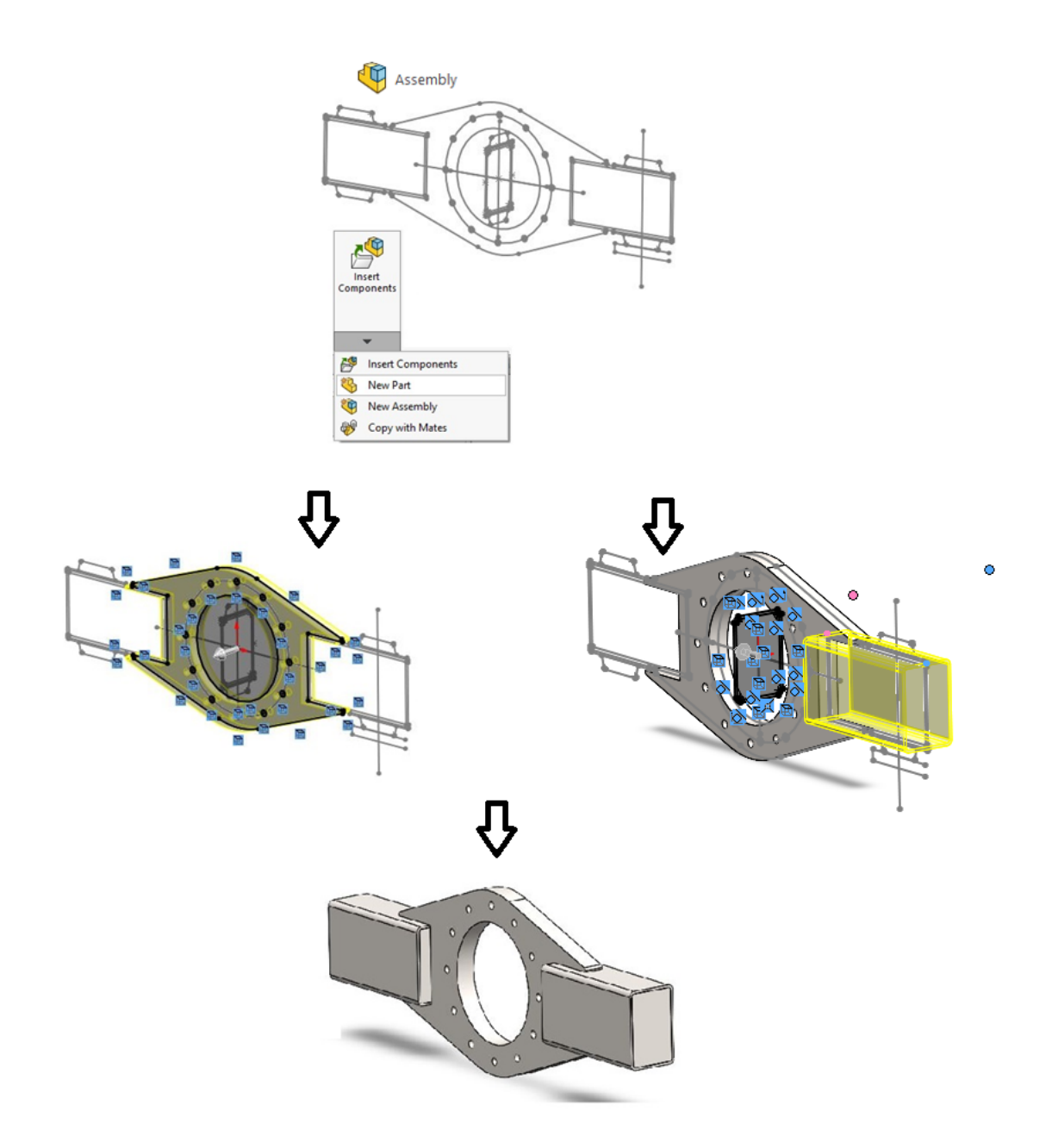

Kuva 3. Osien mallintaminen kokoonpanossa käyttäen layout-sketsiä.

## <span id="page-12-0"></span>3.2.2 Master model

Master-model on tekniikka, jossa luodaan yksi malli (master-osa), ja joka pitää sisällään kaikki tarpeelliset piirteet kokonaisuudesta. Tämä osa, tai siitä valittu body viedään uuteen osatiedostoon. Master model -tekniikan etuna on, että yksittäisten osien keskinäiset suhteet ja yhteiset

piirteet löytyvät yhdestä osatiedostosta. Master-osan ei tarvitse olla täydellinen kaikkine piirteineen, vaan osia voidaan jatkojalostaa siitä johdetuissa osatiedostoissa. In-context-viittauksia ei synny kuin yksi (master-osaan). [7, s.935].

Tapoja hyödyntää master model -tekniikkaa on karkeasti jaoteltuna kaksi, push- ja pull-metodit. Yhteistä näille on muodostuva parent/child -suhde, mikä tarkoittaa, että master-osa toimii kaikissa parent-asemassa, ja siitä johdetut osat child-asemassa. Eroavaisuudet liittyvät näiden suhteiden dynamiikkaan.

Push-metodissa master-osasta viedään geometriaa uusiin osatiedostoihin. Tämä tapahtuu käyttämällä SolidWorksin Split tai Save Bodies -työkaluja. Split-työkalulla body lohkaistaan useampaan osaan, josta valitaan tallennettavat. Save Bodies -työkalu toimii samalla periaatteella, ja sitä käytetään piirrepuun kautta. Kumpaa tahansa työkalua käytettäessä master-osan piirrepuuhun muodostuu piirre jonka kautta johdetut osat voidaan jäljittää (kuva 4). [7, 8 ja 9.]

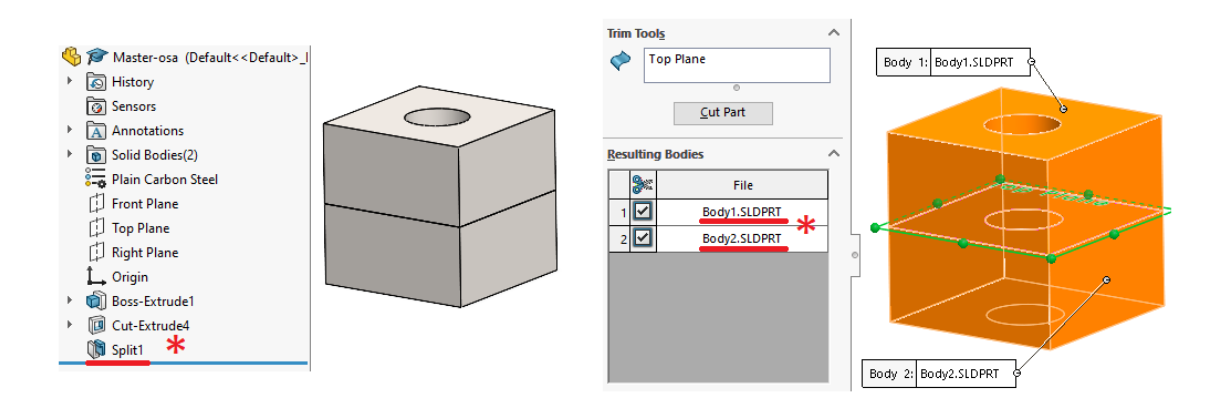

Kuva 4. Split Bodies -työkalu.

Vastavuoroisesti child-osaan syntyy piirre Stock-piirre, josta päästään parent-osan jäljille kuvan 5 tavalla.

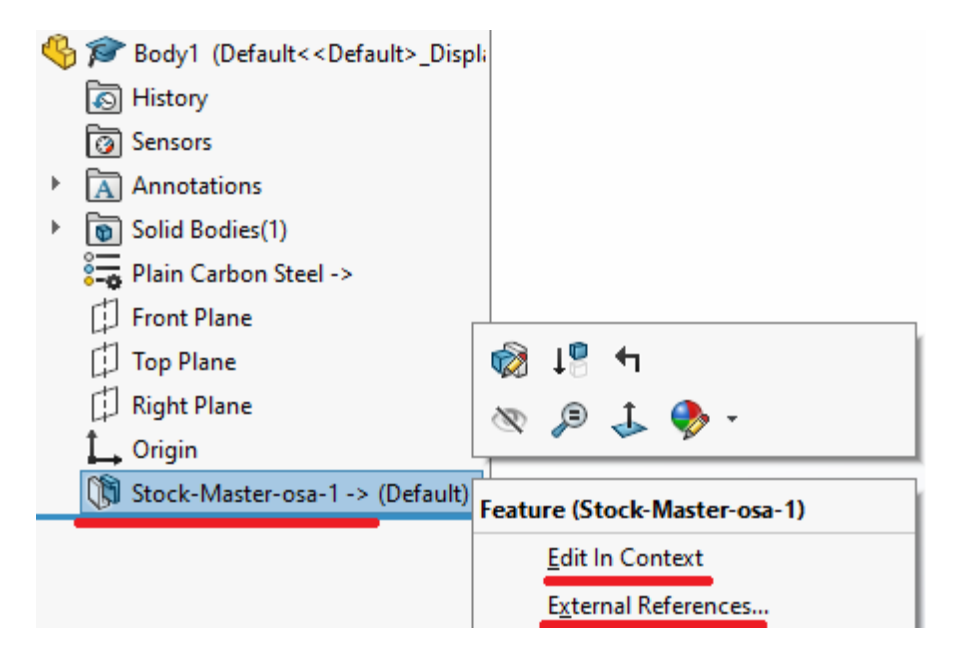

Kuva 5. Child-osan stock-piirre. Parent-osaan päästään käsiksi valitsemalla Edit In Context tai External References.

Pull-metodeissa osiin lainataan geometriaa master-osasta. Käytettäviä työkaluja ovat Insert Partja Insert into New Part -komennot. Näissä tapauksissa master-osan piirrepuuhun ei synny mitään viittausta child-osiin, mutta toisin päin linkitys toimii kuten aikaisemmassa esimerkissä. Kaikki master-osan piirrepuuhun luodut piirteet tulevat näkymään siitä johdetuissa osissa, kun käytetään pull-metodeja. Push-metodeja käytettäessä vain piirrepuun split- tai save bodies -piirrettä ennen esiintyvät piirteet siirtyvät child-osiin. Master model -tekniikkaa käytetään tämän työn kohdassa 5.2.

### <span id="page-15-0"></span>4 Olemassa olevan materiaalin hyödyntäminen SolidWorksissa

#### <span id="page-15-1"></span>4.1 Kuvien tuominen SolidWorksiin

SolidWorksiin voidaan tuoda kuvia taustalle auttamaan piirtotyössä. Ohjelma hyväksyy laajasti eri kuvaformaatteja. Kuva tuodaan valitulle sketsitasolle Sketch picture -komennolla. Tuotua kuvaa voi liikuttaa, pyörittää sekä skaalata vapaasti. Kuvasta ei voi suoraan muodostaa piirteitä, vaan sen päälle luodaan varsinainen sketsi. (7, s.81)

Autotrace-lisäosalla kuvasta voidaan jäljentää sketsiviivoja. Työkalun onnistunut käyttö edellyttää selkeää, korkeakontrastista kuvaa. Autotrace-työkalu muuttaa pikseleistä koostuvat muodot vektorigrafiikaksi, jotka ovat ominaisuuksiltaan lineaarisia tai splinejä (kontrollipisteiden avulla piirretty käyrä). Työkalu sopii hyvin esimerkiksi logojen ja muiden epäsäännöllisten muotojen jäljentämiseen.

Yleensä kuvia käytetään päälle piirtoon, tai sitä voidaan käyttää tarrana (engl. decal). Kuvan laatu vaikuttaa sen käytettävyyteen, sillä karkeasti pikselöityneestä kuvasta on vaikea tehdä tarkkaa jäljennöstä. [10.]

## <span id="page-15-2"></span>4.2 DWG/DXF-Piirustusten käyttäminen SolidWorksissa

2D-piirustusformaatteja voi SolidWorksissa käyttää usealla tavalla hyväksi. Ne voidaan tuoda uuteen osaan valitsemalla ensin haluttu taso ja sen jälkeen Insert DXF/DWG-komento. Tuonti avaa valikon, jossa voi valita muun muassa mitkä viivat tuodaan ja miten tietoa käsitellään. Samassa yhteydessä tuotuja viivoja voidaan automaattisesti korjata tyypillisten rakojen ja päällekkäisten viivojen varalta. Tuodut viivat muodostavat nyt uuden sketsin [6]. Toinen käytännöllinen tapa on tuoda tiedot suoraan kokoonpanoon layout-sketsiksi, kuten kohdissa 3.2.1 ja 5.1 käsitellään.

### <span id="page-16-0"></span>4.3 Tuontigeometrian hyödyntäminen

Useat komponenttivalmistajat sekä erilliset komponenttikirjastot tarjoavat suunnittelijoille käyttöön kolmiulotteisia malleja tuotteistaan. SolidWorksiin on integroitu 3DEXPERIENCE Marketplace, joka pitää sisällään miljoonia osia. Tyypillisiä kirjastosta ladattavia osia ovat esimerkiksi kiinnitystarvikkeet ja laakerit.

Toisilla mallinnusohjelmilla luotujen mallien tuominen SolidWorksiin onnistuu, kunhan niiden tiedostomuodot ovat yhteensopivia SolidWorksin kanssa. Yhteensopivia formaatteja ovat mm. STEP, ACIS ja IGES, sekä jotkin muiden ohjelmistovalmistajien natiiviformaatit tietyin rajoituksin. Tuotua osaa voidaan kutsua "tyhmäksi geometriaksi", sillä se pitää sisällään pelkän geometrian ilman muokattavissa olevia piirteitä. Tällainen osa voidaan kuitenkin muuttaa piirremalliksi käyttämällä FeatureWorks-työkalua. Työkalulla SolidWorks konvertoi mallin joko itsenäisesti tai suunnittelijan määritysten mukaan koostumaan piirteistä ja sketseistä. [6.]

#### <span id="page-17-0"></span>5 Piirtotekniikoiden soveltaminen kolakuljettimen suunnittelutyössä

Työn suorittaminen alkoi kartoittamalla kaikki kolakuljettimista olevat piirustukset ja dokumentit. Piirustuksia löytyi useaan eri koneeseen, ja näistä poimittiin relevanteimmat. Vanhojen koneiden perusrakenteet erosivat keskenään jonkin verran. Toisissa runko itsessään oli kantava levykotelorakenne, toiset oli konstruoitu putkisiltaan.

Koneen osien tulee olla valmistettavissa konepajan koneilla. Tämä tarkoitti muun muassa levyosien koon rajaamista enintään 1,5 m x 3 m -kokoisiksi. Jokaiselle valmistuksen kannalta erilliselle osalle tulee määrittää oma osanumeronsa PDM-järjestelmään. Tämä tarkoitti välittömästi multibody-mallintamisen hylkäämistä esimerkiksi rungon tai suppilon osalta.

Mallinnussuunnitelmassa hahmotellaan, millä tavalla malli rakennetaan. Mallinnustavan valintaan vaikuttaa muun muassa osien ja kokoonpanojen liikuteltavuus toisiinsa nähden sekä niiden muokattavuus. Sain mallintaa valitsemallani tavalla.

Kolakuljettimen mallintamisen suhteen päätettiin, että vanhoista piirustuksista lainataan suoraan ketjun, ketjupyörien ja kolien geometria, tai mikäli saatavilla, valmiit mallit. Kulku-urien geometria lainattiin suoraan vanhoista CAD-piirustuksista. Tiukan aikataulun vuoksi kone päätettiin piirtää siten, että valmistus päästäisiin aloittamaan mahdollisimman varhaisessa vaiheessa.

## <span id="page-17-1"></span>5.1 Momenttituen mallintaminen layout-sketsin avulla

Momenttituki mallinnetaan käyttämällä layout-sketsiä. Mallin mukainen momenttituki ei lopulta tullut käyttöön, mutta tekniikan käyttökelpoisuuden vuoksi esittelen tavan. Layout-sketsin käyttäminen alkaa luomalla uusi kokoonpanotiedosto. Kokoonpanon jollekin tasolle piirretään tai tuodaan sketsi. Kuvan 6 esimerkin mukaiset sketsit on tuotu kokoonpanoon kopioimalla halutut piirteet 2D-CAD ohjelmasta ja liimaamalla ne kokoonpanon perustasoille.

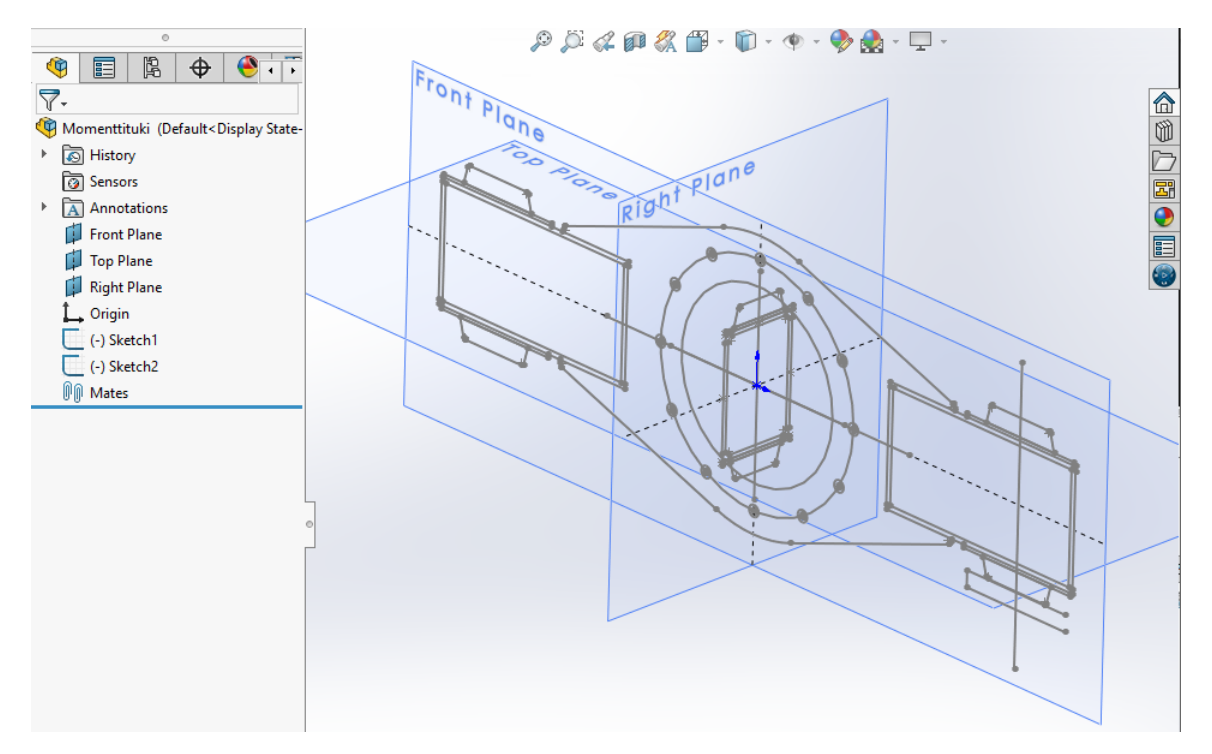

Kuva 6. Kuvassa Front- ja Right-tasoille tuodut sketsit.

Seuraavaksi lisätään kokoonpanoon ensimmäinen osa, momenttituen teräslevy. Tämä tapahtuu valitsemalla New Part (kuva 7), ja valinnan jälkeen klikataan tasoa, jolle osan sketsi halutaan luoda.

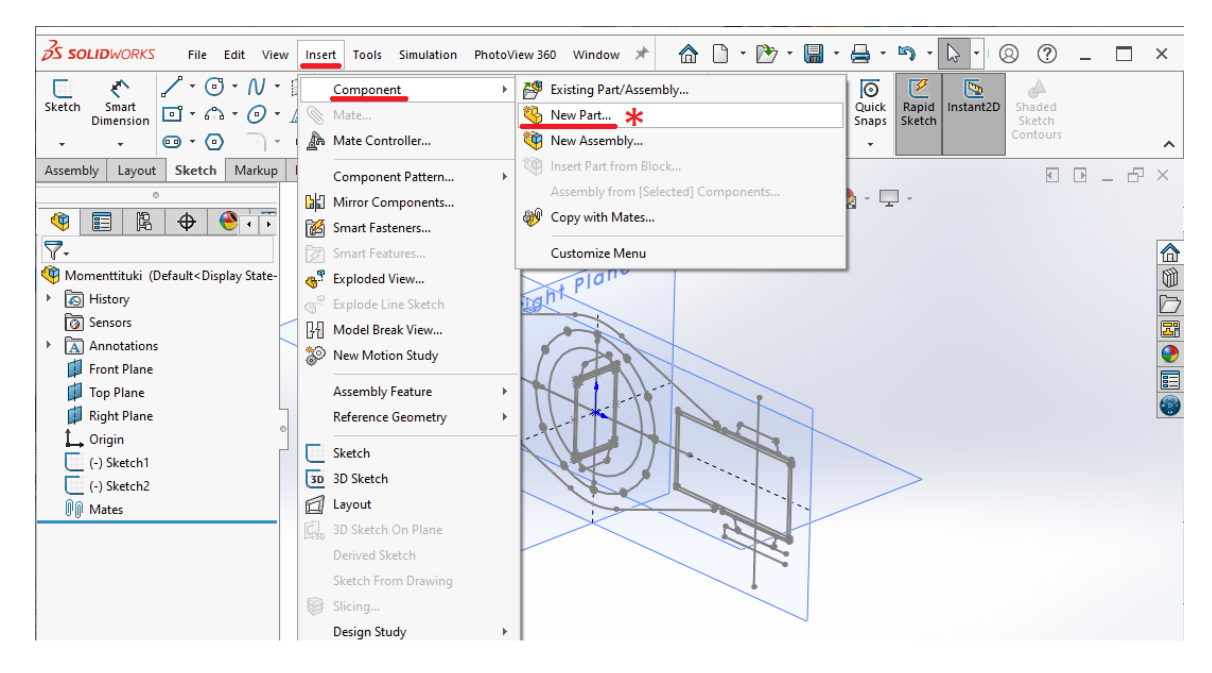

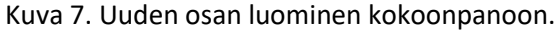

Kaikki osien piirteet kannattaa luoda mahdollisimman pitkälle layout-sketsin pohjalta. Käytän Convert entities -työkalua tuomaan layout-sketsistä relevantit viivat osatiedostoon ja pursotan muodon. Teräslevy on nyt mallinnettu kontekstissaan. In-context -osa saa piirrepuuhun maten InPlace1, ja ulkoisia viittauksia sisältävät osat, piirteet ja sketsit saavat piirrepuussa (->) -merkin peräänsä (kuva 8).

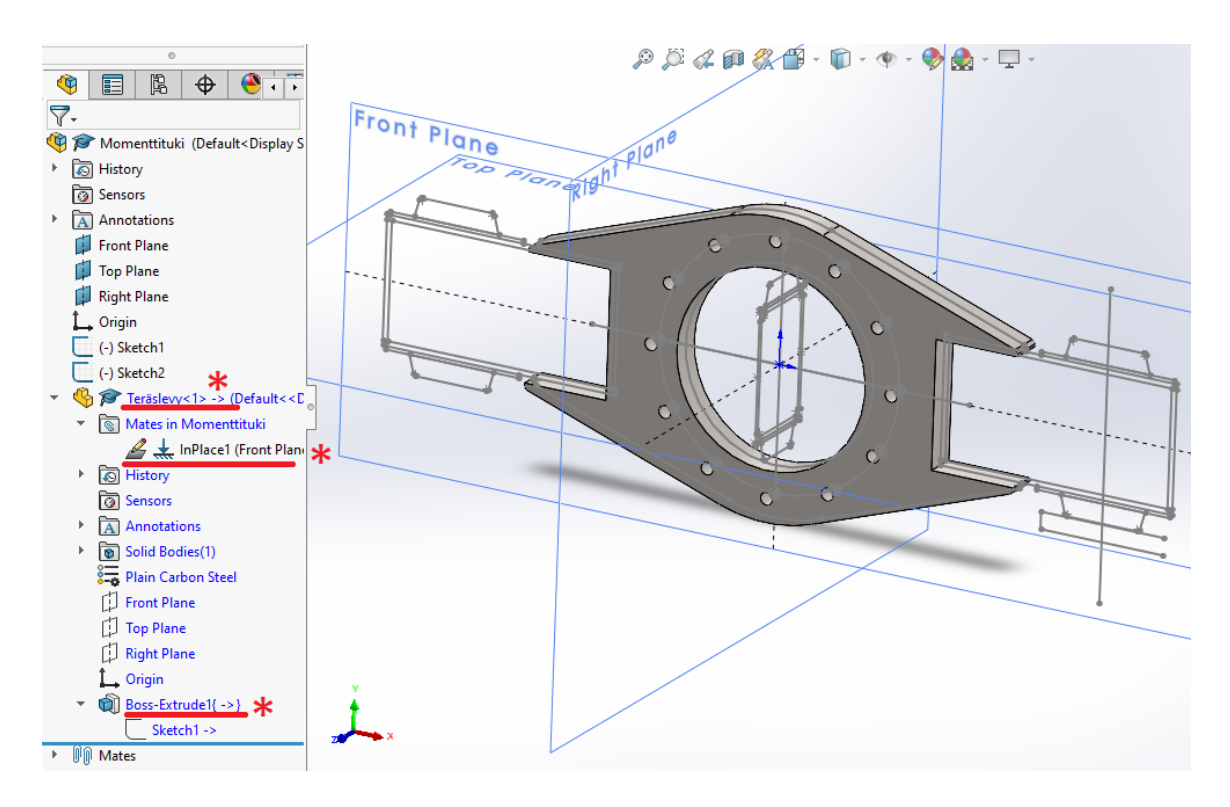

Kuva 8. Ulkoiset viittaukset (->) ja in-context -mate (InPlace1).

Seuraavaksi luodaan uusi osa kokoonpanoon putkipalkkeja varten. Niiden muodon mallinnuksessa käytän apuna right-tasolle tuotua sketsiä, ja sen aloitus- ja loppupisteet määräytyvät front-tason sketsin pisteiden mukaan (kuva 9.)

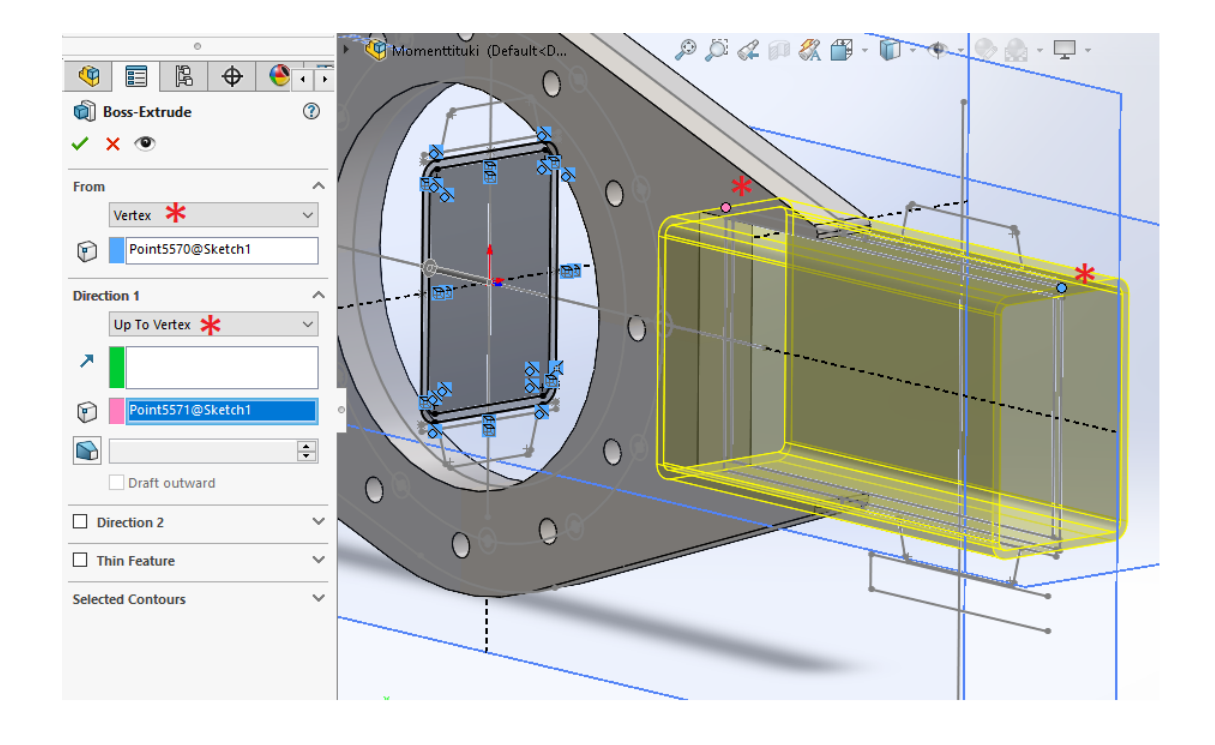

Kuva 9. Putkipalkin aloitus- ja lopetuspisteet merkittynä.

Lopuksi lisätään sulkutulpat putkipalkkien päihin, peilataan osat ja malli on valmis (kuva 9).

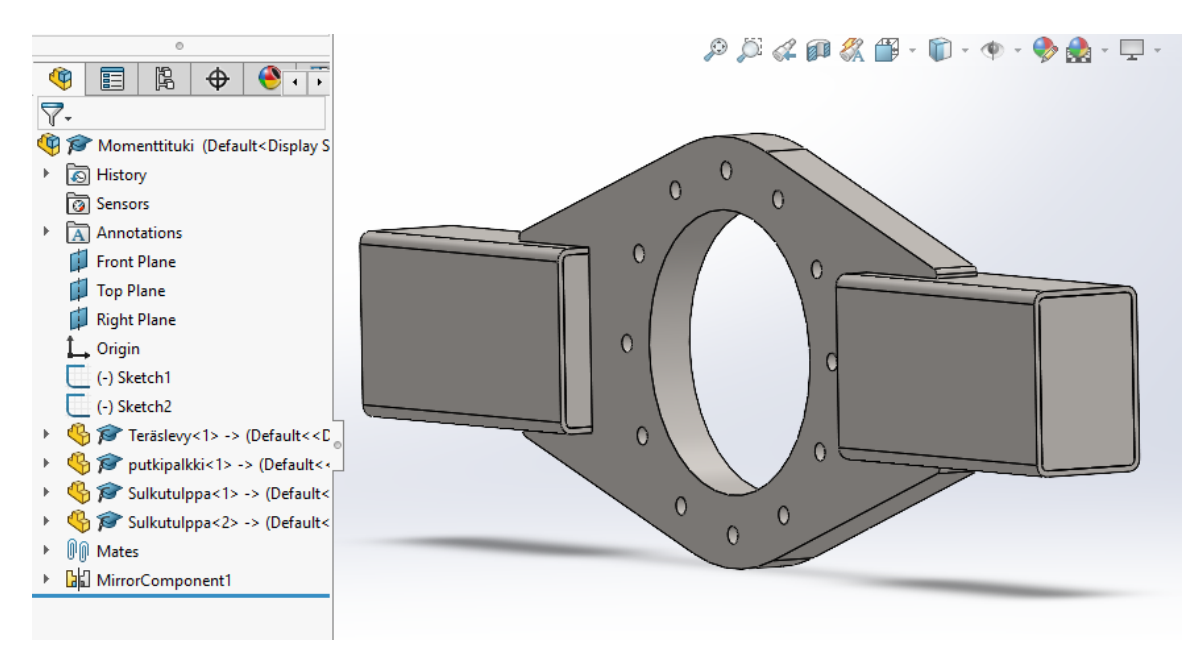

Kuva 10. Valmis malli.

Momenttituen ja sen osien mallit ovat nyt perusteiltaan valmiit. Mallin etuna on, että mikäli layout-sketsiin tehdään muutoksia, muuttuvat yksittäiset osat sen mukaan. Kolakuljettimen mallinnustyössä en lopulta käyttänyt tätä tekniikkaa, sillä täysin käyttökelpoisia 2D-CAD-kuvia ei ollut. Kun sketsit joka tapauksessa piti piirtää uudelleen, koin helpommaksi käyttää master model -tekniikkaa.

#### <span id="page-21-0"></span>5.2 Rungon mallinnus Master model -tekniikalla

Käytin master-mallin tekemiseen Insert into new part -tekniikkaa, joka on esimerkki pull-metodeista [3, s. 935–948]. Rungon mallinnus alkoi luomalla osatiedosto, joka nimettiin runko-masteriksi. Tätä master-osaa ei käytetä missään kokoonpanossa, vaan siitä valitaan ja irrotetaan geometriaa varsinaisiin osiin. Masterin piirtäminen alkoi piirtämällä layout-sketsi perustasolle. Sketsi määrittää kuljettimen kokonaispituuden, akseleiden paikat sekä muita tärkeitä pisteitä esimerkiksi aputasoja varten.

Tämän jälkeen aloitetaan piirteiden luonti. Yksinkertaisen layout-sketsin ympärille lisätään piirteitä niin, että kaikki runkoon tarvittavat osat voidaan johtaa siitä. Piirteet muodostettiin siten, että esimerkiksi selkeästi oma levyleike, levyleikekokonaisuus tai weldments-profiili on erillinen, oma body. Tämä onnistuu kahdella tapaa. Ensimmäinen tapa on luoda piirre omaksi, irralliseksi bodyksi. Tätä varten täytyy poistaa valinta Merge result -kohdasta (Kuva 11). Tällöin uusi piirre ei yhdisty viereisiin tai sisäkkäisiin bodyihin. Toinen tapa on pilkkoa body useampaan pienempään käyttämällä leikkaustyökaluja (cut- ja split-työkalut).

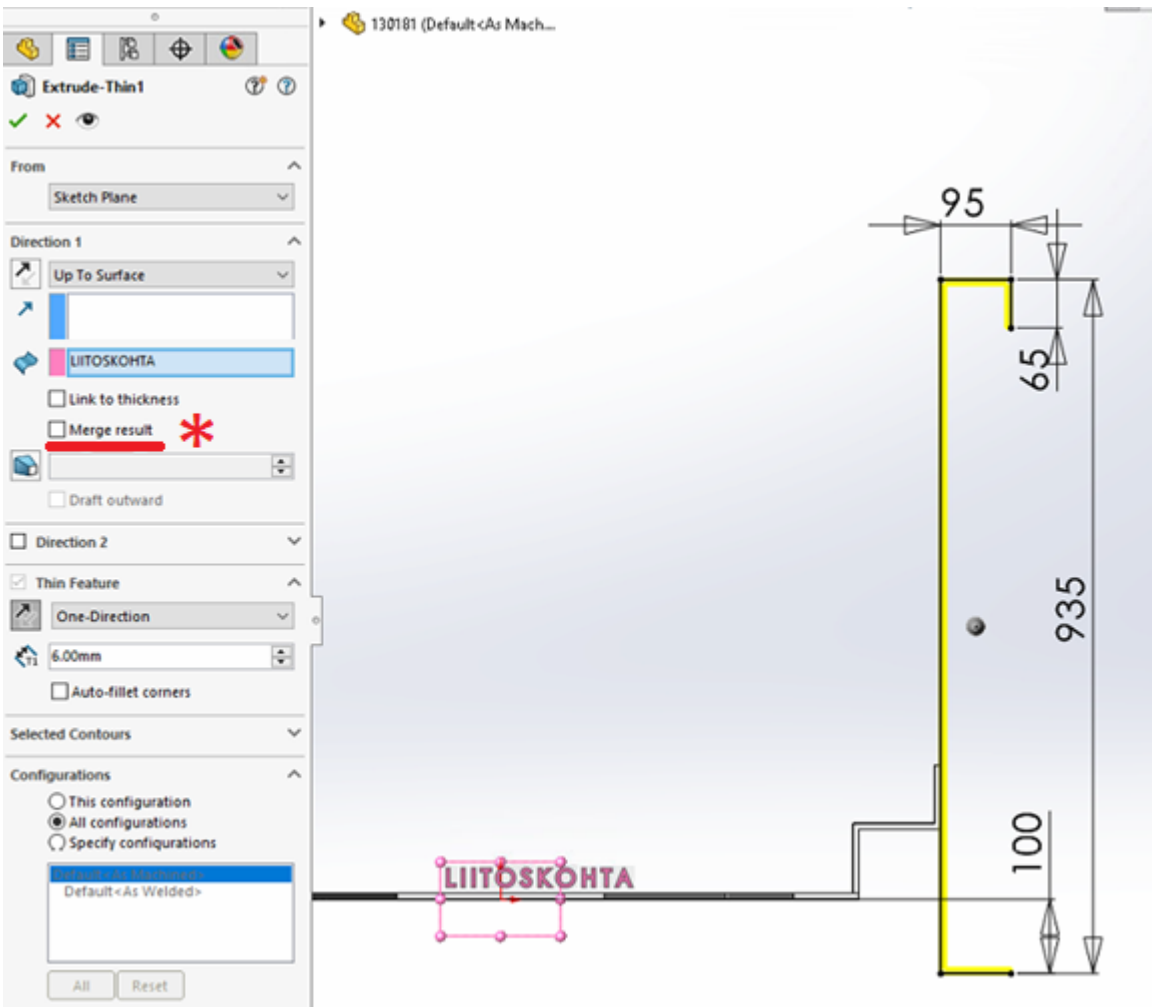

Kuva 11. Merge result -valinta löytyy piirrettä luodessa. Tässä tapauksessa kuljettimen rungon kylkilevyä ei liitetä pohjalevyyn.

Kun master-osan mallinnustyö on edennyt niin pitkälle, ettei sen rakenteeseen ole luvassa suuria muutoksia, voidaan siitä alkaa johtaa yksittäisiä osia. Piirrepuussa on Cut list -valikko, joka pitää sisällään kaikki mallin bodyt, ja josta ne voidaan viedä uusiin osiin (kuva 12).

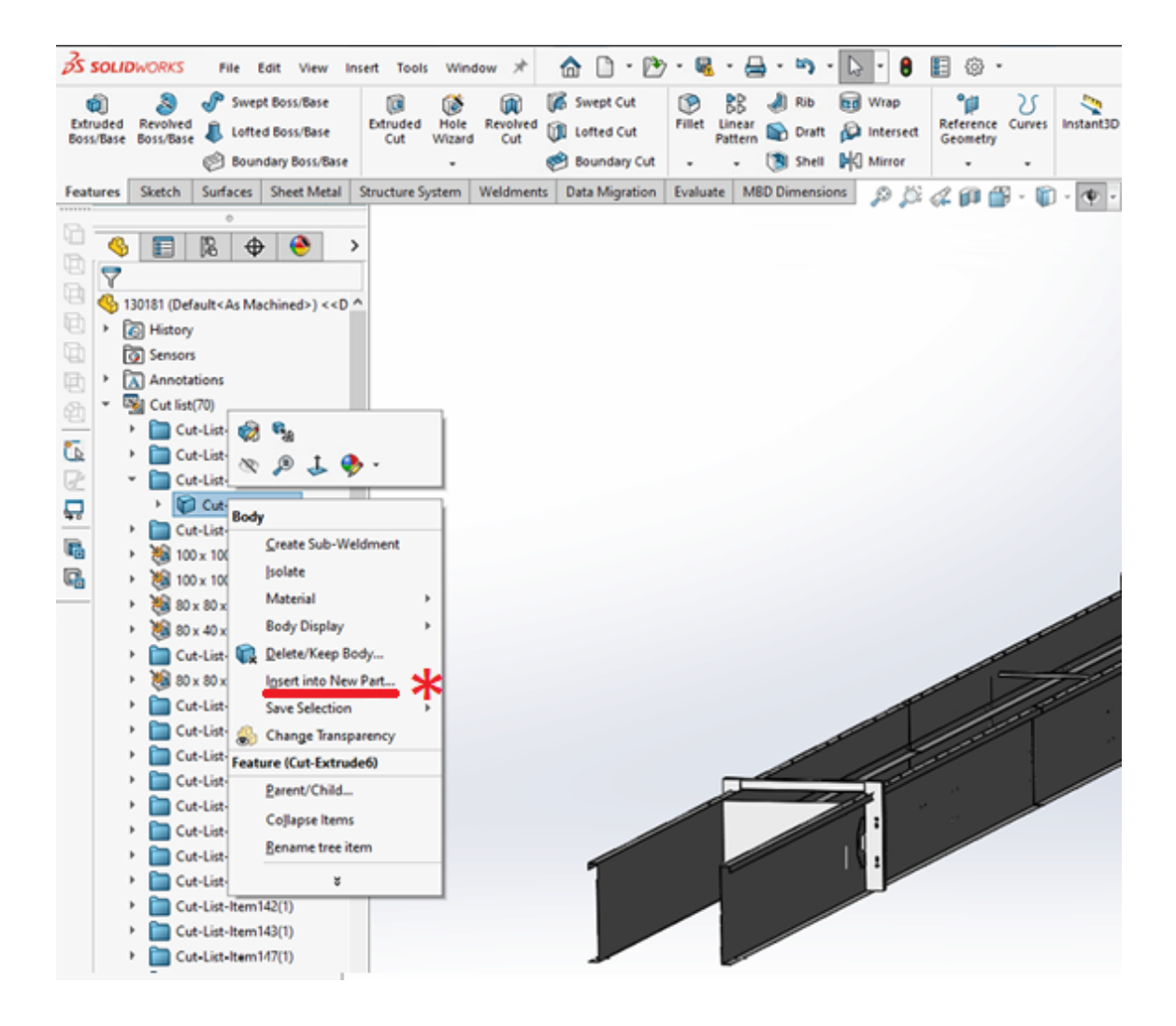

Kuva 12. Bodyn johtaminen uudeksi osaksi.

Uudet osat jatkojalostetaan osatiedostossa loppuun. Master-osasta tuodaan vain sen verran tietoa uusiin osiin kuin kulloinkin tarpeellista. Kuvassa 13 on kuvattu prosessi raakageometrian jalostamisesta käyttökelpoiseksi osaksi.

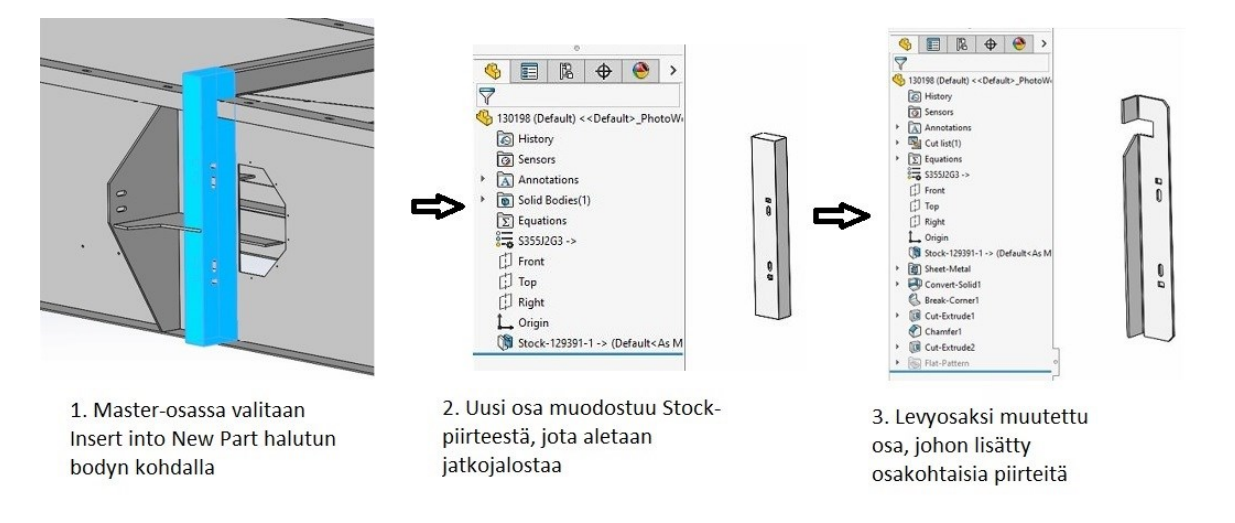

Kuva 13.

Muodostetuista osista tehdään kokoonpano. Koska osat on alkujaan piirretty oikeaan sijaintiinsa avaruudessa, niiden tuominen kokoonpanoon tapahtuu liittämällä osat kokoonpanon origoon. SolidWorksissa tämä onnistuu helpoiten valitsemalla Insert Component -valikon vihreä valintapainike (kuva 14).

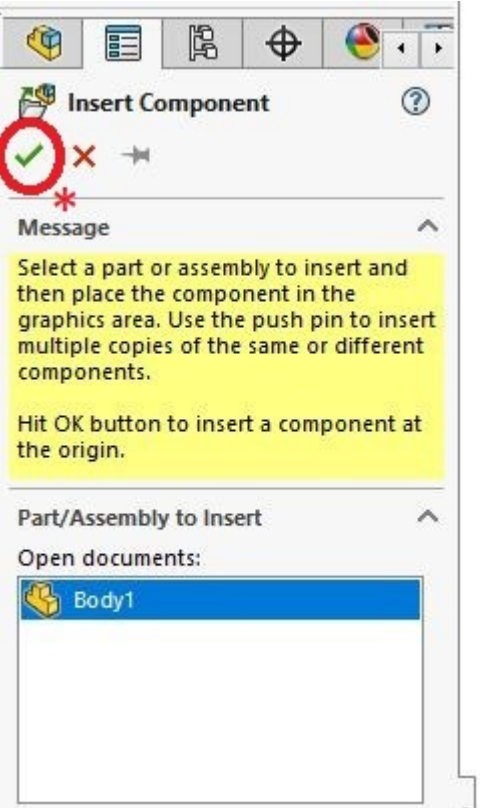

Kuva 14. Valintapainike.

Osat liittyvät nyt kiinteästi origoon, jolloin merkkinä on osan nimen kohdalla (f). Valmiin rungonpuoliskon kokoonpanon piirrepuu näyttää nyt kuvan 15 kaltaiselta. Mateja ei tarvita osien yhteenliittämiseen, mutta niitäkin voidaan käyttää, mikäli samaa osaa käytetään toisessakin kohdassa. Monistuspiirteet (pattern) ovat myös käytettävissä.

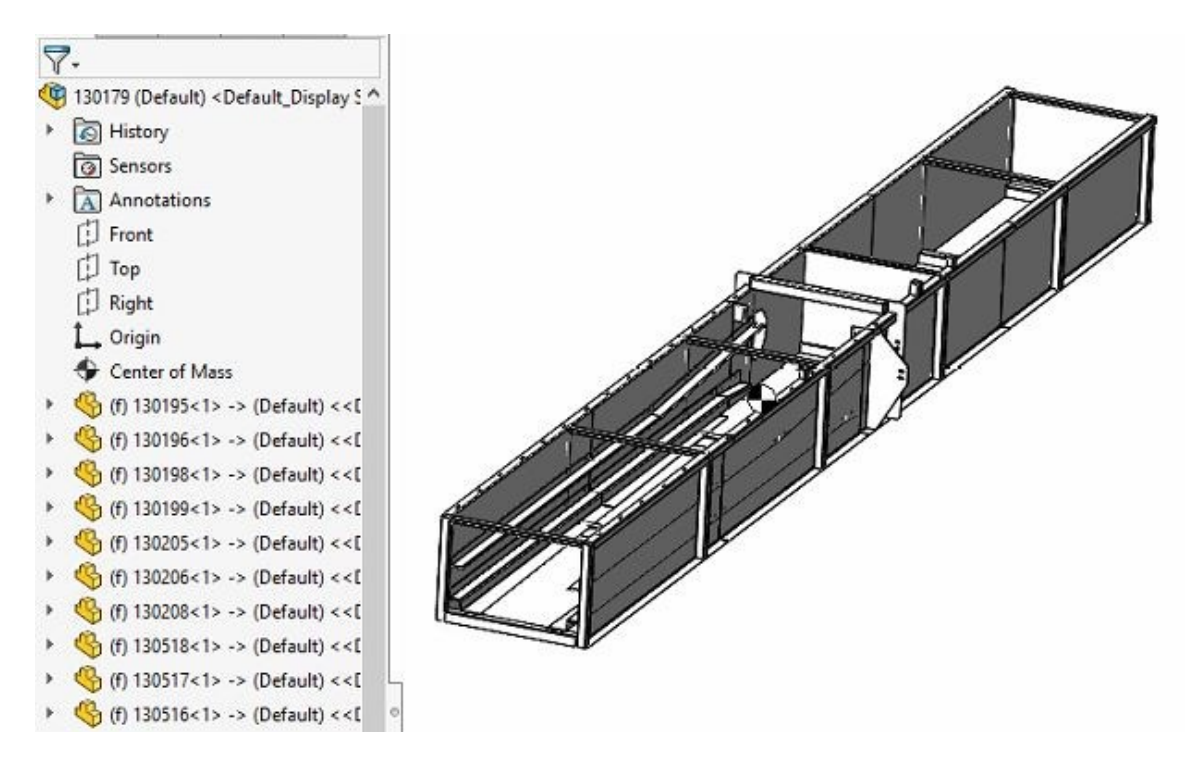

Kuva 15. Runkokokoonpanon piirrepuu.

Master-osaan tehtiin kokoonpanoa helpottavia detaljeja. Runkoon lisättiin reikiä lappeet vastakkain olevien osien välille, jotta hitsaaja voi väliaikaisesti kiinnittää osat toisiinsa pulteilla (esimerkiksi kylkileikkeiden ja ketjun kannatinkiskojen välille). Toinen helposti mallinnusvaiheessa lisättävä piirre oli ilmarakojen mallintaminen päädyt vastakkain hitsattavien osien välille (kuva 16). Osat pysyvät oikealla etäisyydellä toisistaan pykälien ansiosta. Master-osassa tehtynä nämä hoituvat yhdellä piirteellä ja vaikuttavat useaan osaan yhdellä kertaa (vrt. piirteiden luominen jokaiseen osaan erikseen).

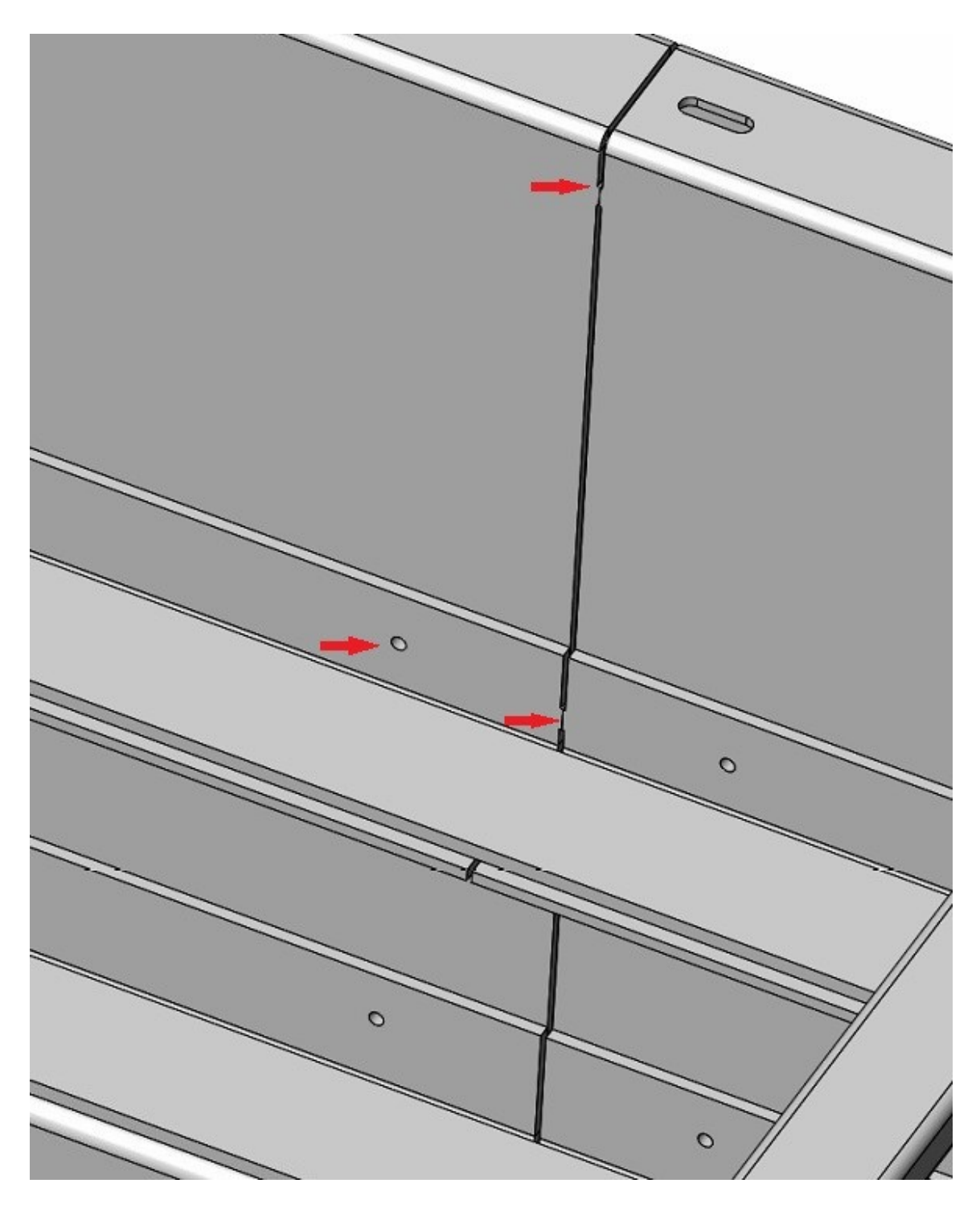

Kuva 16. Master-osassa luotuja detaljeja.

## <span id="page-27-0"></span>5.3 Veto- ja taittopäiden mallinnus standardiosista ja bottom-up -tekniikalla

Tarvittavia ketjupyöriä on yrityksellä jo ennestään käytössä ja valmiiksi mallinnettuina. Akselit ja laakeroinnit vastasivat vahvuudeltaan vanhoja piirustuksia. Ainoastaan vetoakselin päähän tehtiin muutoksia, muuttamalla sen lukitus vaihdemoottoriin yrityksessä käytettyyn välyksettömään kartiorakenteeseen. Standardiosat, kuten laakeripesät, kiinnitystarvikkeet ja vaihdemoottori ladattiin valmistajien omista kirjastoista. Osat liitettiin yhteen mateja käyttäen. Veto- ja taittopäiden kokoonpanot on rakennettu siten, että niitä voidaan käyttää myös varaosa- ja käyttöohjekirjoissa. Kuvassa 17 vetopää, ja kuvassa 18 taittopää.

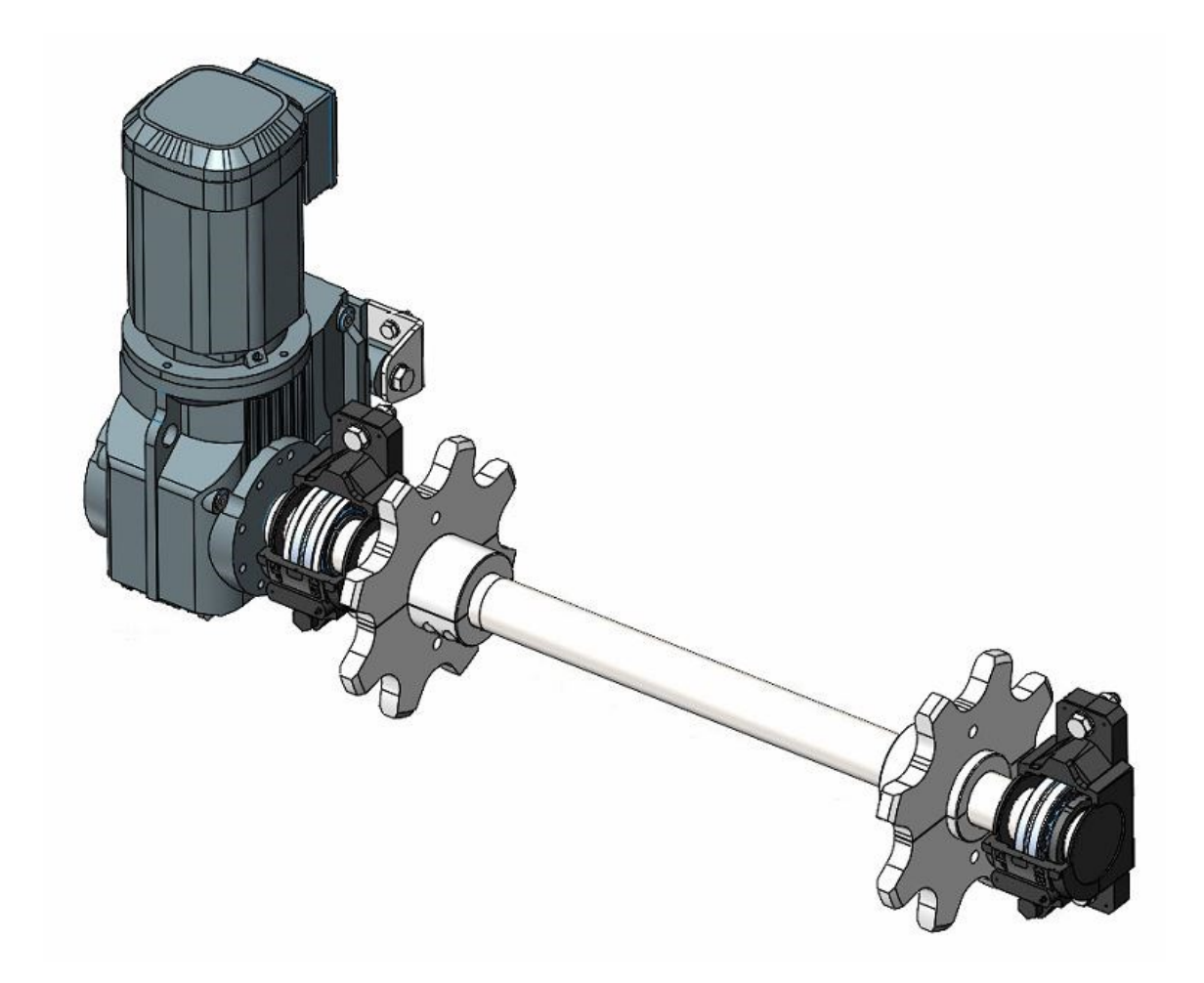

Kuva 17. Vetopään kokoonpano. Laakeripesien kansiin on tehty leikkauspiirre (konfiguraatio) varaosaluetteloa varten.

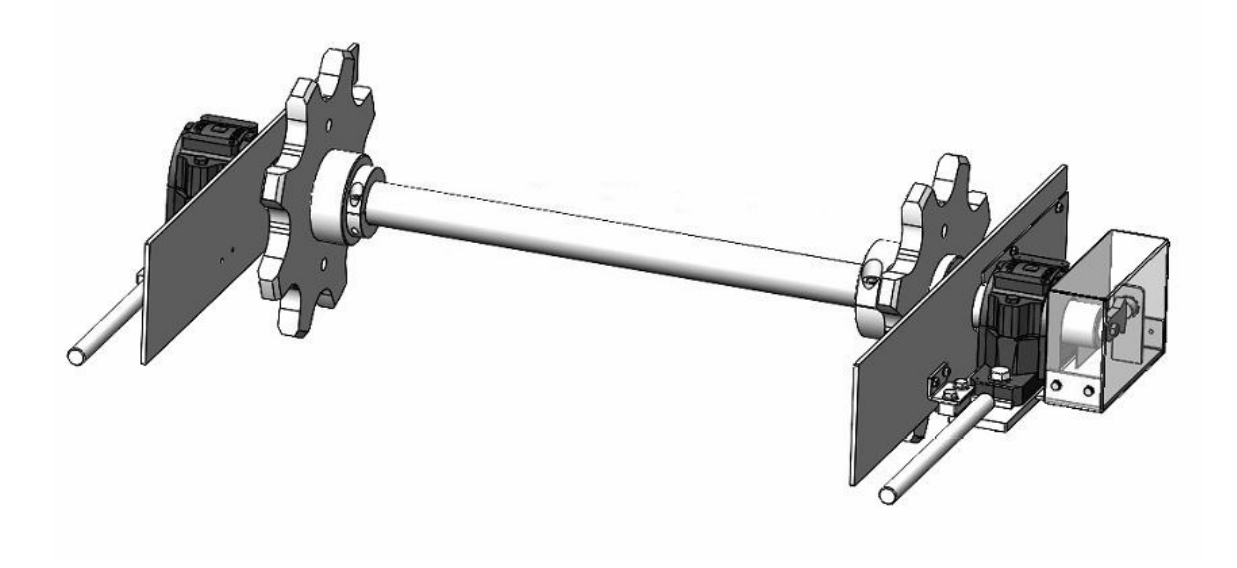

Kuva 18. Taittopään kokoonpano.

## <span id="page-28-0"></span>5.4 Kolaketjun mallinnus

Kolaketjun ketjurata määritettiin kokoonpanossa (in-context). Tämä tapahtui tuomalla uusi, tyhjä kokoonpano pääkokoonpanoon. Kyseessä on kontekstissaan määritetty layout-sketsi (kuva 19). Ketjulenkit määrättiin kulkemaan sketsin mukaista rataa käyttämällä Chain Pattern -monistuspiirrettä. Valmis kolaketjun malli kuvassa 20.

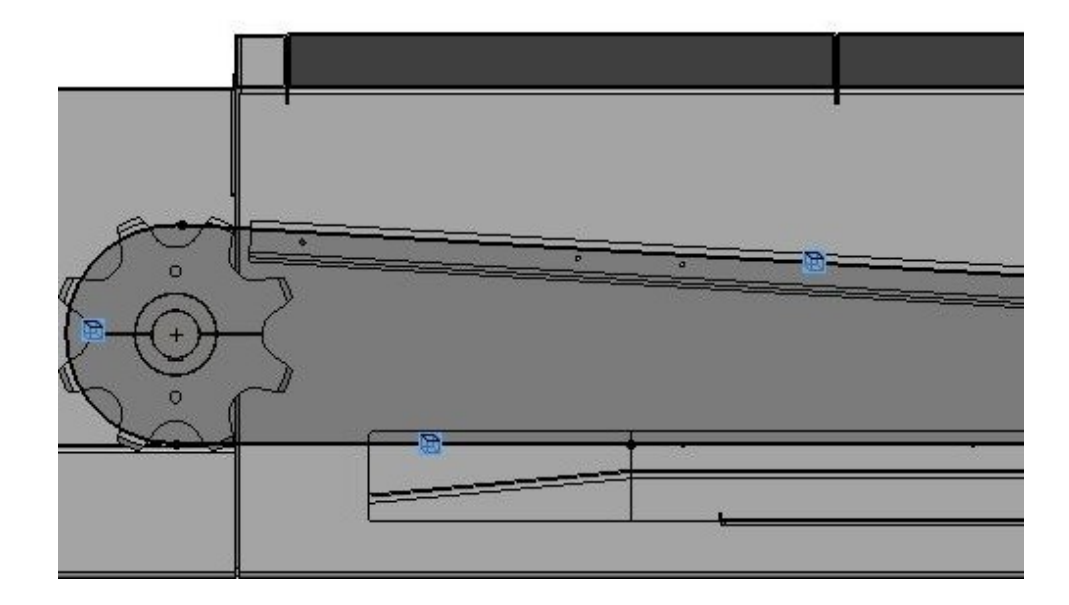

Kuva 19. Ketjuradan määritys pääkokoonpanossa.

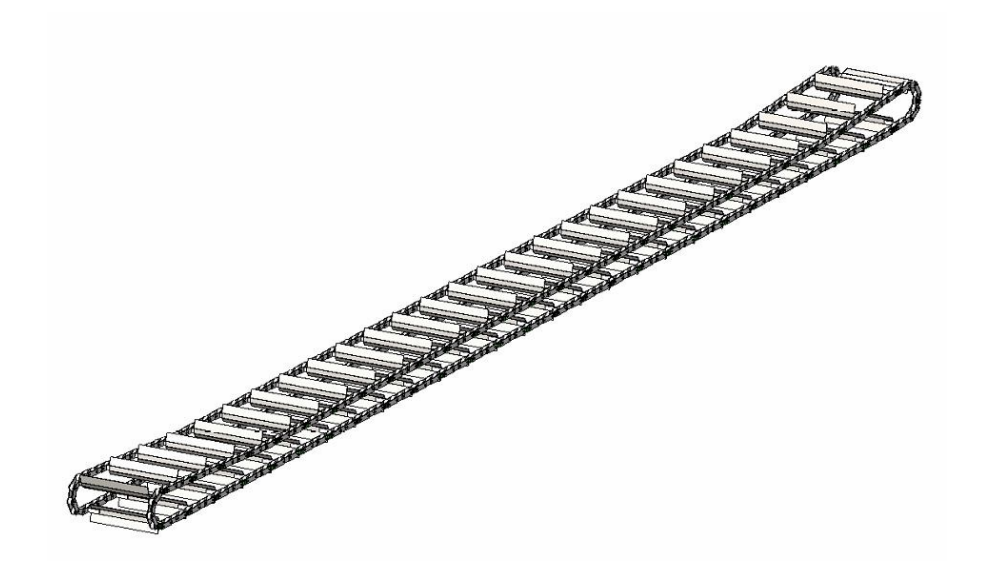

Kuva 20. Kolaketju.

#### <span id="page-30-0"></span>6 Työn tulokset ja muita huomioita

Työn tuloksena syntyi kelvollinen malli kolakuljettimesta, jota on käytetty kahden kolakuljettimen valmistuksessa (kuva 21). Samalla kävi selväksi top-down-tekniikoiden hyöty aikaisempaan tapaan verrattuna. Kokonaisuus on todella helppo hallittava, kun valtaosa piirteistä muodostuu yhdessä kokonaisuudessa. Master-mallin käyttö käytännössä mahdollisti uudet tuotantoa helpottavat suunnitteluratkaisut, kuten osien kohdistusreiät ja -pykälät sekä ilmaraot hitsausta varten levyleikkeiden väliin. Layout-sketsin käyttäminen on kelvollinen mallinnustapa, mikäli saatavilla on hyvälaatuisia dxf- tai dwg-piirustuksia. Master-malli on tehokkaampi ja joustavampi tapa mallintaa kuin layout-sketsi [11].

Tiedossa olevaa parent/child -linkkien rikkoutumista [9] master-mallin ja siitä johdettujen osien parissa ei esiintynyt kuin kerran. Tämä tapahtui tilanteessa, kun master-osaan tehtiin suuria muutoksia sen kokoonpanojen muodostamisen jälkeen. Vahinko ei ollut suuri, koska kokonaisuus sisälsi vain muutaman osan. Osien luominen Insert into New Part -metodia käytettäessä kannattaa jättää viimeiseksi, kun suuria muutoksia malliin ei enää synny.

Master-osaan syntyi pitkiä linkkiketjuja piirteiden välille, mikä mutkisti osaltaan piirtotyötä. Esimerkiksi kun piirre A toimii pohjana piirteelle B, ja B taas piirteelle C, on vaikea päästä alkuperäisen lähteen jäljille. Lisäksi piirteen A tuhoaminen tai radikaali muuttaminen saattaisi tuhota piirteet B ja C. Jatkossa panostaisin master-osan kohdalla kattavaan yhdistelmään vakaita piirteitä, kuten sketsejä, akseleita ja tasoja. Myös piirteiden nimeäminen olisi avuksi.

Mallin vakautta ja siten käytettävyyttä jatkossa testattiin kopioimalla kokonaisuus käyttämällä SolidWorks PDM:n copy tree -toimintoa. Toimintoa käytettäessä luodaan kopio kaikista pääkokoonpanon sisältämistä osista sekä halutessa myös niistä kokoonpanoista, joihin kyseisellä pääkokoonpanolla on viittauksia. Tämä toimii moitteettomasti master-mallin kanssa (tämä ei välttämättä päde kolmansien osapuolien PDM-ohjelmistojen kohdalla). Kolakuljettimen kopioinnissa luodaan automaattisesti kopio myös master-osasta. Ongelmia aiheuttavia linkkejä uuden ja vanhan kokoonpanon välille ei jää.

Master model -tekniikan käyttö on tämän myötä tullut itsestään selväksi muun muassa koneiden runkojen suunnittelussa. Jatkossa kyseeseen voi tulla kolakuljettimen mallin rakentaminen modulaarisesti. Tällä tarkoitan veto- ja taittopäiden mallintamista master-osaan omina lohkoina, sekä niiden välille toistuva rungon perusosa. Kolakuljettimen mallia voisi ohjailla Design Tablella, eli mallikohtaisella valittuja mittoja ja ominaisuuksia sisältävällä excel-tiedostolla, jota voi manipuloida esimerkiksi toiminnanohjausjärjestelmän kautta.

Valmiissa koneessa ilmeni vain vähän prototyypille ominaisia lastentauteja, mikä on positiivista, sillä kone on prosessin kannalta kohtuullisen kriittinen. Joitakin kokoonpanoon ja huoltoon liittyviä kehityskohteita on kirjattuna jatkon varalle. Liitteessä 1 kuvia valmiista ja asennetuista koneista.

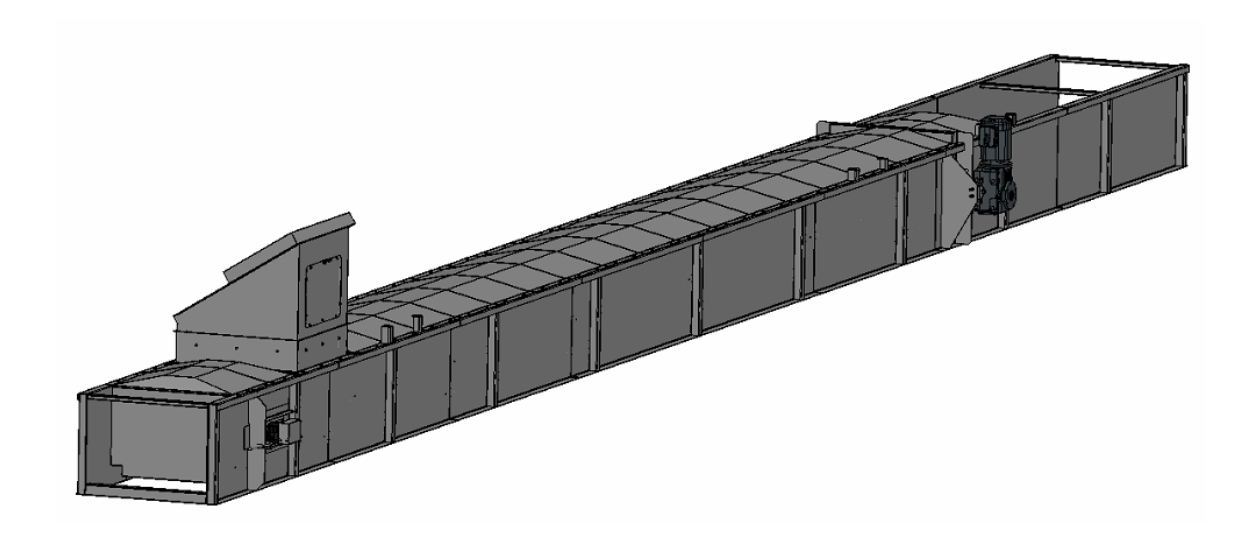

Kuva 21. Valmis malli.

#### Lähteet

- 1 SFS 4200. Kuljettimet. Luokittelu ja sanasto. Suomen standardisoimisliitto. 2000. Standardi.
- 2 e21 Solutions Oy. Mitä eroa on PLM, PDM, PIM ja PCM järjestelmillä? [Internet]. 2018 [viitattu 6.5.2023]. Saatavilla: [https://www.e21.fi/ajankoh](https://www.e21.fi/ajankohtaista/2018/01/17/tuotetiedonhallinta-teollisuusyrityksessa-mita-termit-plm-pdm-pcm-ja-pim-tarkoittaa)[taista/2018/01/17/tuotetiedonhallinta-teollisuusyrityksessa-mita-termit-plm-pdm-pcm](https://www.e21.fi/ajankohtaista/2018/01/17/tuotetiedonhallinta-teollisuusyrityksessa-mita-termit-plm-pdm-pcm-ja-pim-tarkoittaa)[ja-pim-tarkoittaa.](https://www.e21.fi/ajankohtaista/2018/01/17/tuotetiedonhallinta-teollisuusyrityksessa-mita-termit-plm-pdm-pcm-ja-pim-tarkoittaa) E-artikkeli.
- 3 Hietikko E. SolidWorks 2020. Books on Demand; 2020. E-kirja.
- 4 SolidWorks kotisivu [Internet]. [Viitattu 6.5.2023]. Saatavilla: [https://www.so](https://www.solidworks.com/)[lidworks.com.](https://www.solidworks.com/)
- 5 Puutuoteteollisuus. Puutuoteteollisuuden puunkäyttö ja tuotanto [Internet]. 2022 [viitattu 11.2.2023]. Saatavilla: [https://puutuoteteollisuus.fi/faktoja-ja-ohjeita/puunkaytto](https://puutuoteteollisuus.fi/faktoja-ja-ohjeita/puunkaytto-ja-tuotanto)[ja-tuotanto.](https://puutuoteteollisuus.fi/faktoja-ja-ohjeita/puunkaytto-ja-tuotanto) E-artikkeli.
- 6 Dassault Systémes. SolidWorks Webhelp [Internet]. [Viitattu 6.5.2023]. Saatavilla: [https://help.solidworks.com.](https://help.solidworks.com/) Käyttöohje.
- 7 Lombard M. Mastering SolidWorks. Newark: John Wiley & Sons, Incorporated; 2018. Ekirja.
- 8 Lombard M. Using a Master Model with SOLIDWORKS. Engineers rule [Internet]. 2022 [viitattu 6.5.2023]. Saatavilla: [https://www.engineersrule.com/using-a-master-model](https://www.engineersrule.com/using-a-master-model-with-solidworks/)[with-solidworks/.](https://www.engineersrule.com/using-a-master-model-with-solidworks/) E-artikkeli
- 9 CAD2M. Become a SOLIDWORKS Master with the Master Model Technique. SolidWorks Tech Blog [Internet]. 2017 [viitattu 6.5.2023]. Saatavilla: [https://blogs.so](https://blogs.solidworks.com/tech/2017/07/become-solidworks-master-master-model-technique.html)[lidworks.com/tech/2017/07/become-solidworks-master-master-model-technique.html](https://blogs.solidworks.com/tech/2017/07/become-solidworks-master-master-model-technique.html)
- 10 SolidWorks Webhelp. Dassault Systémes [Internet]. [Viitattu 6.5.2023]. Saatavilla: [https://help.solidworks.com/2021/english/SolidWorks/sldworks/t\\_Conver](https://help.solidworks.com/2021/english/SolidWorks/sldworks/t_Converting_Sketch_Pictures_to_Vector_Data.htm)ting Sketch Pictures to Vector Data.htm.

11 Zeid I.F. Northeastern University. Investigating and Comparing Two Different CAD Methodologies to Create Top-down Assemblies [Internet]. 2016 [viitattu 6.5.2023]. Saatavilla: [https://peer.asee.org/investigating-and-comparing-two-different-cad-methodolo](https://peer.asee.org/investigating-and-comparing-two-different-cad-methodologies-to-create-top-down-assemblies)[gies-to-create-top-down-assemblies.](https://peer.asee.org/investigating-and-comparing-two-different-cad-methodologies-to-create-top-down-assemblies)

## Liitteet

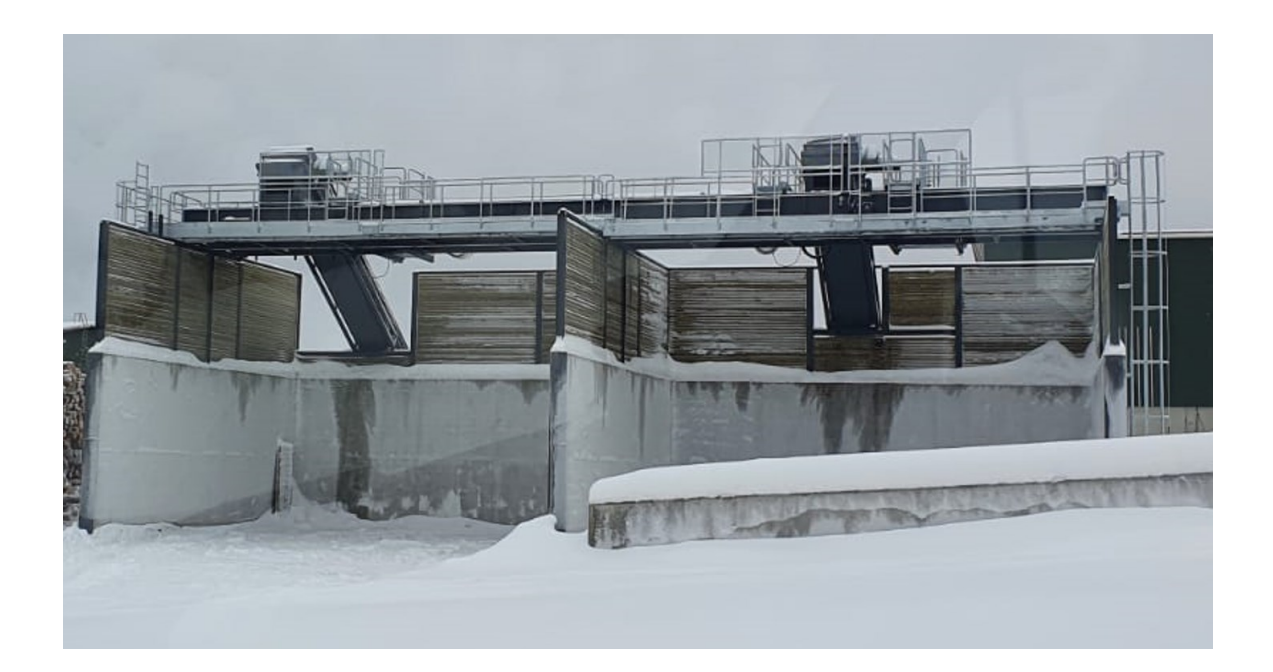

Kaikki neljä kolakuljetinta

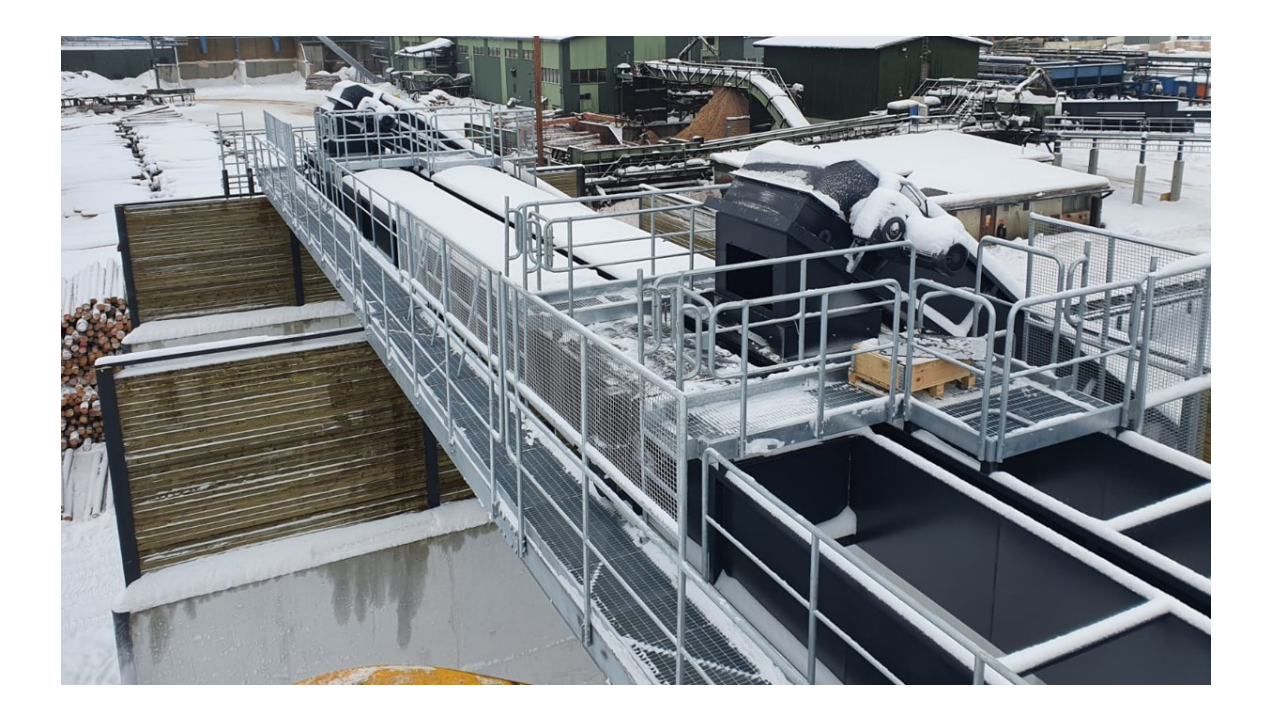

Kuljettimet hoitotasolta